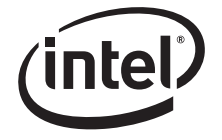

*Tested Hardware and Operating System List* 

**Revision 3.2** 

**July, 2011** 

**Enterprise Platforms and Services Division**

# *Revision History*

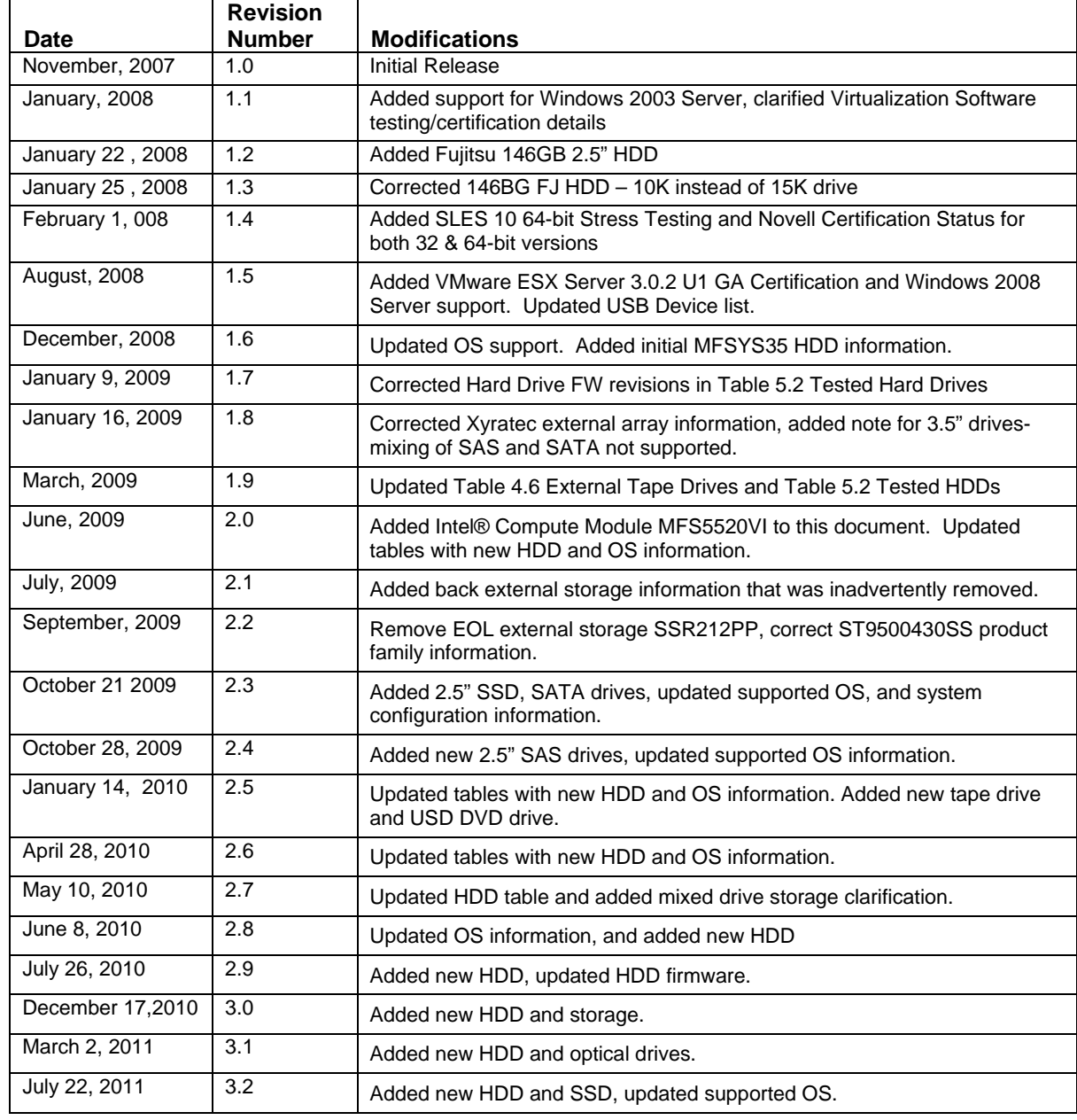

# *Disclaimers*

THE INFORMATION IN THIS DOCUMENT IS PROVIDED "AS IS" WITH NO WARRANTIES WHATSOEVER, INCLUDING ANY WARRANTY OF MERCHANTABILITY, FITNESS FOR ANY PARTICULAR PURPOSE, OR ANY WARRANTY OTHERWISE ARISING OUT OF ANY PROPOSAL, SPECIFICATION, OR SAMPLE.

Information in this document is provided in connection with Intel® products. No license, express or implied, by estoppel or otherwise, to any intellectual property rights is granted by this document. Except as provided in Intel's Terms and Conditions of Sale for such products, Intel assumes no liability whatsoever, and Intel disclaims any express or implied warranty, relating to sale and/or use of Intel products including liability or warranties relating to fitness for a particular purpose, merchantability, or infringement of any patent, copyright or other intellectual property right. Intel products are not intended for use in medical, life saving, or life sustaining applications.

Intel retains the right to make changes to its test specifications at any time, without notice.

The hardware vendor remains solely responsible for the design, sale and functionality of its product, including any liability arising from product infringement or product warranty.

Copyright © Intel Corporation 2011. All rights reserved.

Intel, the Intel logo, and EtherExpress are trademarks or registered trademarks of Intel Corporation or its subsidiaries in the United States and other countries.

\*Other names or brands may be claimed as the property of others.

# **Table of Contents**

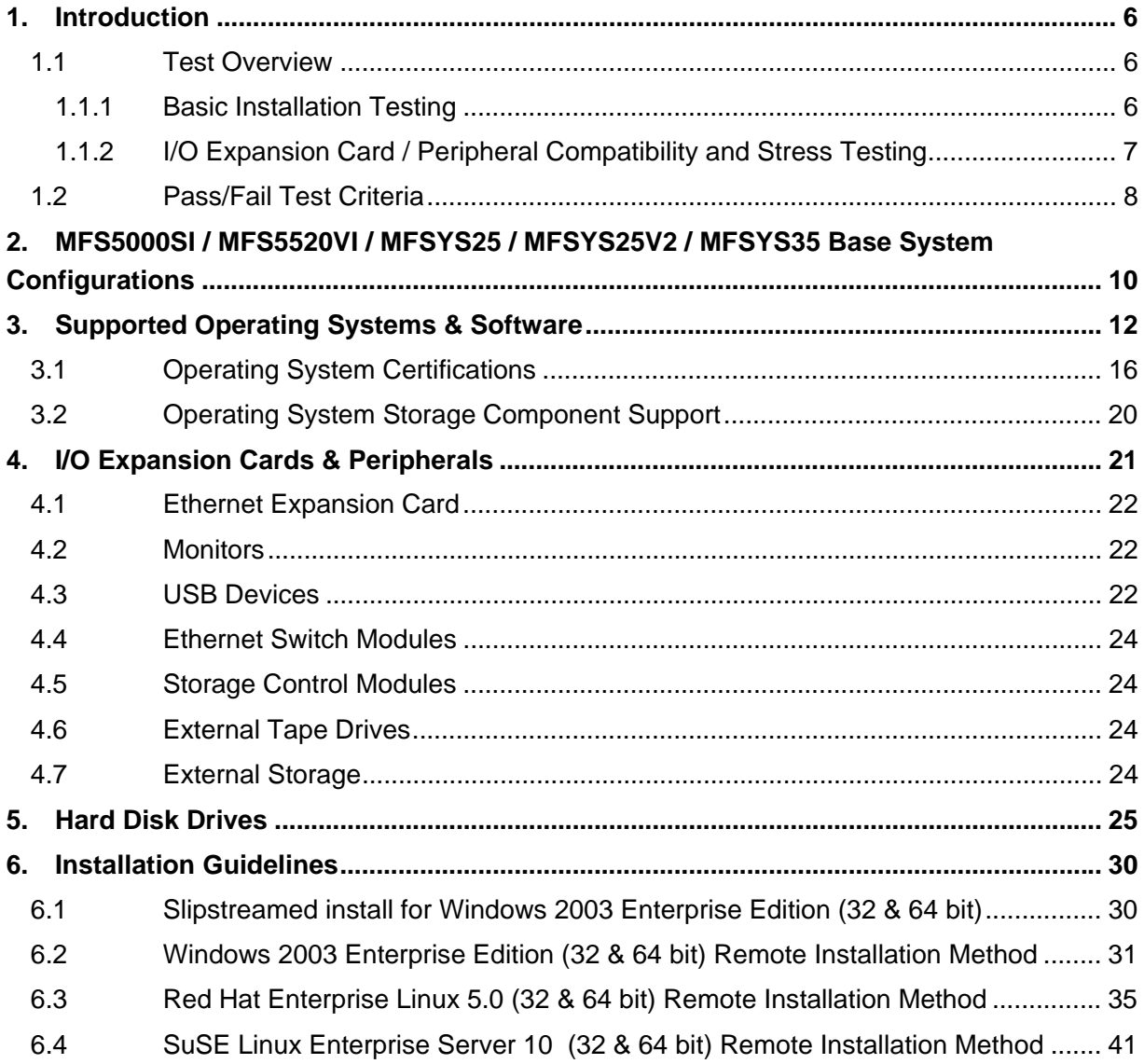

# **List of Tables**

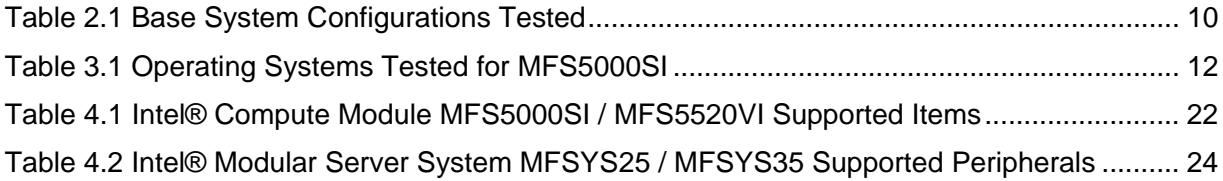

# **1. Introduction**

This document is intended to provide users of the Intel® Modular Server System MFSYS25/MFSYS25V2/MFSYS35, Intel® Compute Module MFS5000SI and Intel® Compute Module MFS5520VI with a guide to the different operating systems, expansion cards, and peripherals Intel plans to test on this platform. All references in the document to MFSYS25 are for both MFSYS25 and MFSYS25V2. Exceptions will call out either MFSYS25 or MFSYS25V2.

This document will continue to be updated as new expansion cards, peripherals, and operating systems are tested or until the Intel® Modular Server System MFSYS25/MFSYS35, Intel® Compute Module MFS5000SI and Intel® Compute Module MFS5520VI are no longer in production. Each new release of the document will present updated information as well as continue to provide the information from previous releases.

Intel will only provide support for those expansion cards and peripherals under the specified system configuration (System BIOS and Firmware revisions) and operating systems versions with which they were tested.

## **1.1 Test Overview**

Testing performed on the Intel® Modular Server System MFSYS25/MFSYS35, Intel® Compute Module MFS5000SI and Intel® Compute Module MFS5520VI is classified under two separate categories: Basic Installation Testing, and Expansion Card/ Peripheral Compatibility and Stress Testing.

### **1.1.1 Basic Installation Testing**

Basic installation testing is performed with each supported operating system. Basic installation testing validates that the server board can install the operating system and that the base hardware feature set is functional. A small set of peripherals is used for installation purposes only. No expansion cards are tested. Testing includes network connectivity and running of proprietary and industry standard test suites.

 $\epsilon$  The latest version of an operating system signifies the latest supported version at the time of the actual test run. Each new release of this document may have a newly supported release of a given operating system. Previous releases of a supported operating system may not be tested beyond the basic installation test process.

#### **1.1.1.1 Support Commitment for Basic Installation Testing**

Intel commits to provide the following level of customer support for operating systems that receive only basic installation testing:

- Intel will provide and test operating system drivers for each of the server board's integrated controllers, provided that the controller vendor has a driver available upon request. Vendors will not be required by Intel to develop drivers for operating systems that they do not already support. This may limit the functionality of certain server board integrated controllers.
- Intel will support customer issues that involve installation and/or functionality of operating system with the server board's integrated controllers only if a driver has been made available.
- Intel will NOT provide support for issues related to use of any  $3<sup>rd</sup>$  party expansion cards or peripherals installed in the server system when an operating system that received basic installation testing only is in use.
- Support is defined as assistance in root causing issues, and determining a customer acceptable resolution to the issue associated with the operating system. The resolution may include, but is not limited to on-board controller driver changes, engaging the vendor for resolution, BIOS changes, firmware changes, or determining a customer acceptable workaround for the issue.

### **1.1.2 I/O Expansion Card / Peripheral Compatibility and Stress Testing**

I/O Expansion Card / Peripheral Compatibility and Stress testing is performed only on the most current release of a supported operating system at the time of a given validation run. The I/O Expansion Card / Peripheral Compatibility and Stress testing process consists of three areas: Base Platform, I/O Expansion Card Compatibility, and Stress.

**Base Platform**: Each base platform will successfully install a given operating system, successfully run a disk stress test, and successfully run a network stress test.

**I/O Expansion Card Compatibility**: I/O Expansion Card compatibility validation (CV) testing uses test suites to gain an accurate view of how the server performs with the available expansion card under the primary supported operating systems. These tests are designed to show hardware compatibility between the cards and the server platform and include functional testing only. No heavy stressing of the systems or the cards is performed for CV testing.

**Stress Testing**: This test sequence uses configurations that include expansion cards in all available slots, for a minimum 72-hour test run without injecting errors. Each configuration passes an installation test, a Network/Disk Stress test, and tape backup test. Any fatal errors that occur will require a complete test restart.

#### **1.1.2.1 Support Commitment for I/O Expansion Card / Peripheral Compatibility and Stress Testing**

Intel commits to provide the following level of customer support for operating systems that receive I/O Expansion Card / Peripheral Compatibility and Stress testing:

Intel commits to provide the following level of customer support for operating systems that receive I/O Expansion Card / Peripheral Compatibility and Stress testing:

- Intel will provide support for customer issues with these operating systems involving installation and/or functionality of the server board with or without the I/O Expansion Card and peripherals listed in this document as having been tested under the particular operating system.
- Support is defined as assistance in root causing issues, and determining a customer acceptable resolution to the issue associated with the operating system. The resolution may include, but is not limited to on-board controller driver changes, engaging the vendor for resolution, BIOS changes, firmware changes, or determining a customer acceptable workaround for the issue.
- Intel will provide and test operating system drivers for each onboard video, network, and storage controller.
- Intel will enable vendors to provide driver support for I/O Expansion Cards using these operating systems.
- Intel will go through some of the steps to achieve certification to ensure its customers do not run across any problems, but the actual certification is the responsibility of the individual customer.
- 

For operating systems, adapter cards, and peripherals not listed in this document, there is no support commitment. Intel will consider support requests on a case-by-case basis.

## **1.2 Pass/Fail Test Criteria**

For each operating system, I/O Expansion card, and peripheral configuration, a test passes if specific criteria are met. Specific configurations may have had particular characteristics that were addressed on a case-by-case basis. In general, a configuration passes testing if the following conditions are met:

The operating system installed without error.

- Manufacturer's installation instructions or Intel's best-known methods (BKMs) were used for the operating system installation.
- In some cases rKVM BKMs used involve workarounds and were required during the operating system installation.
- The server system behaved as expected during and after the operating system installation.

Application software installed and executed normally.

Hardware compatibility tests ran to completion without error.

Test software suites executed successfully

Test and data files were created in the correct directories without error.

Files copied from client to server and back compare to the original with zero errors reported.

Clients remain connected to the server system.

Industry standard test suites run to completion with zero errors reported.

All Intel® Compute Module testing was performed using the Intel® Server Modular System MFSYS25 and/or the Intel® Server Modular System MFSYS35.

# **2. MFS5000SI / MFS5520VI / MFSYS25 / MFSYS25V2 / MFSYS35 Base System Configurations**

The following table lists the base system configurations tested. Base system configurations will change as new revisions of the Intel® Compute Module MFS5000SI, the Intel® Compute Module MFS5520VI or the Intel® Modular Server System MFSYS25/MFSYS35 are released and/or new system software stacks are cut onto the boards in the factory. Each base system configuration is assigned an identifier number that is referenced in the tables throughout this document. New base system configurations are added with each new release of this document.

- 
- Intel will only provide support for I/O expansion cards and peripherals under the specified base system configuration and operating systems versions with which they were tested.

The following table lists the base system configuration tested.

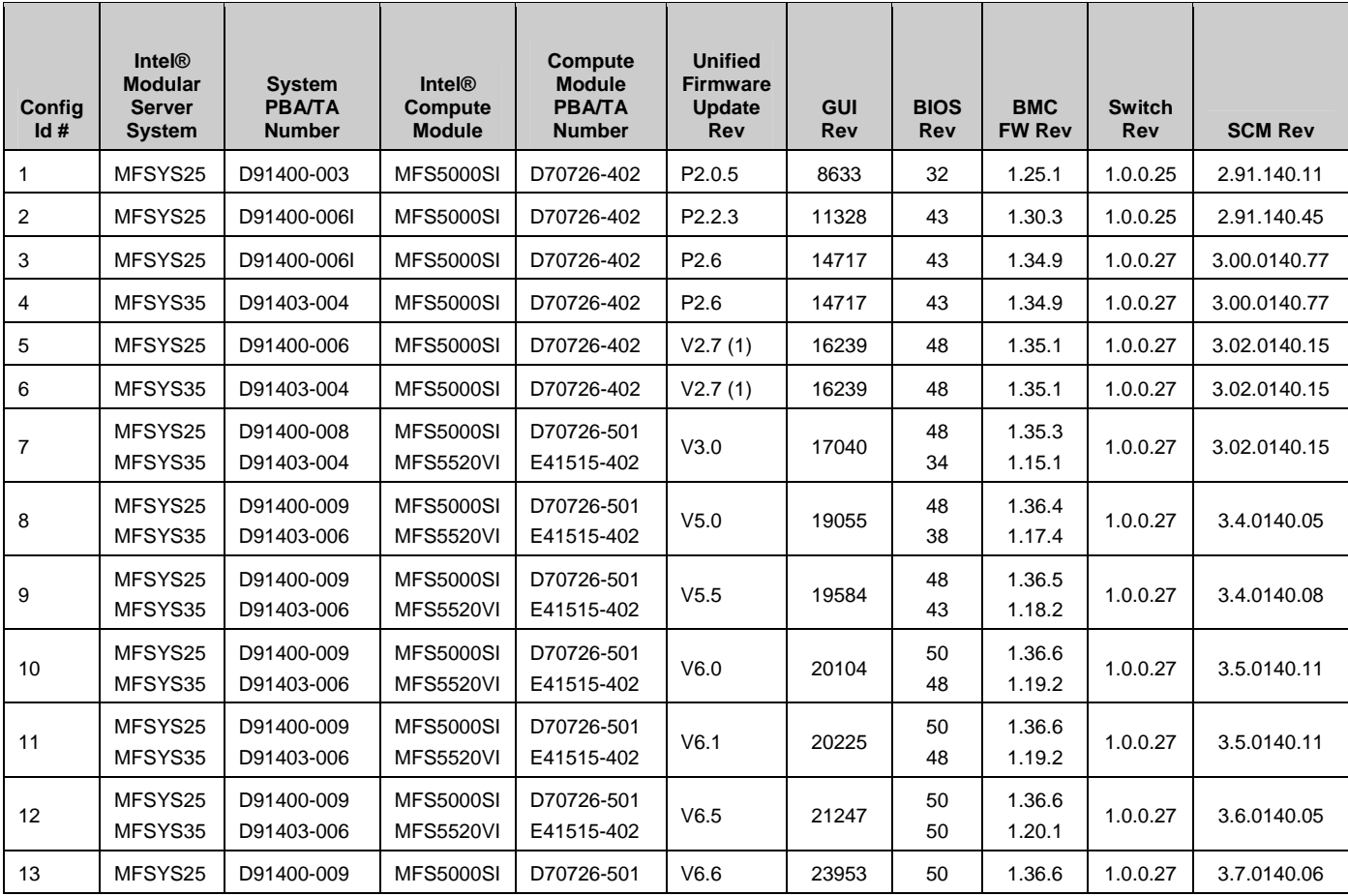

#### **Table 2.1 Base System Configurations Tested**

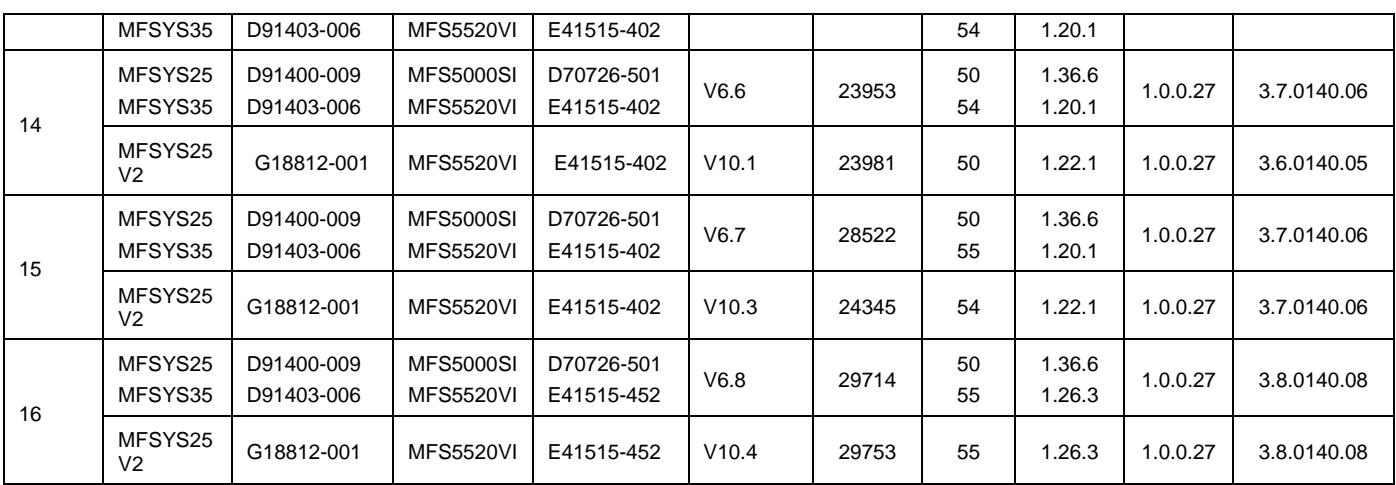

*Notes:* All base system configurations tested used the Intel® Compute Module MFS500SI and/or MFS5520VI

(1) Naming convention change from P.x.x to V.x.x, no change to FW package structure

# **3. Supported Operating Systems & Software**

The following table provides a list of the operating systems and software applications that Intel plans to test with the Intel® Compute Module MFS5000SI and MFS5520VI. Each of the listed operating systems was tested for compatibility with the base system configuration listed in Section 2 of this document. Operating systems are supported only with the specified base system configuration(s) with which they were tested.

The following table also indicates whether each operating system received Basic Installation Testing, or Adapter / Peripheral Compatibility and Stress Testing. For information on the support commitments for Basic Installation Testing vs. Adapter / Peripheral Compatibility and Stress Testing, please reference Section 1 of this document.

Any variations to the standard operating system installation processes are documented in the Installation Guidelines section of this document. If no installation guidelines are noted in the following table, then the operating system installed as expected using manufacturer's installation instructions or Intel's best-known methods.

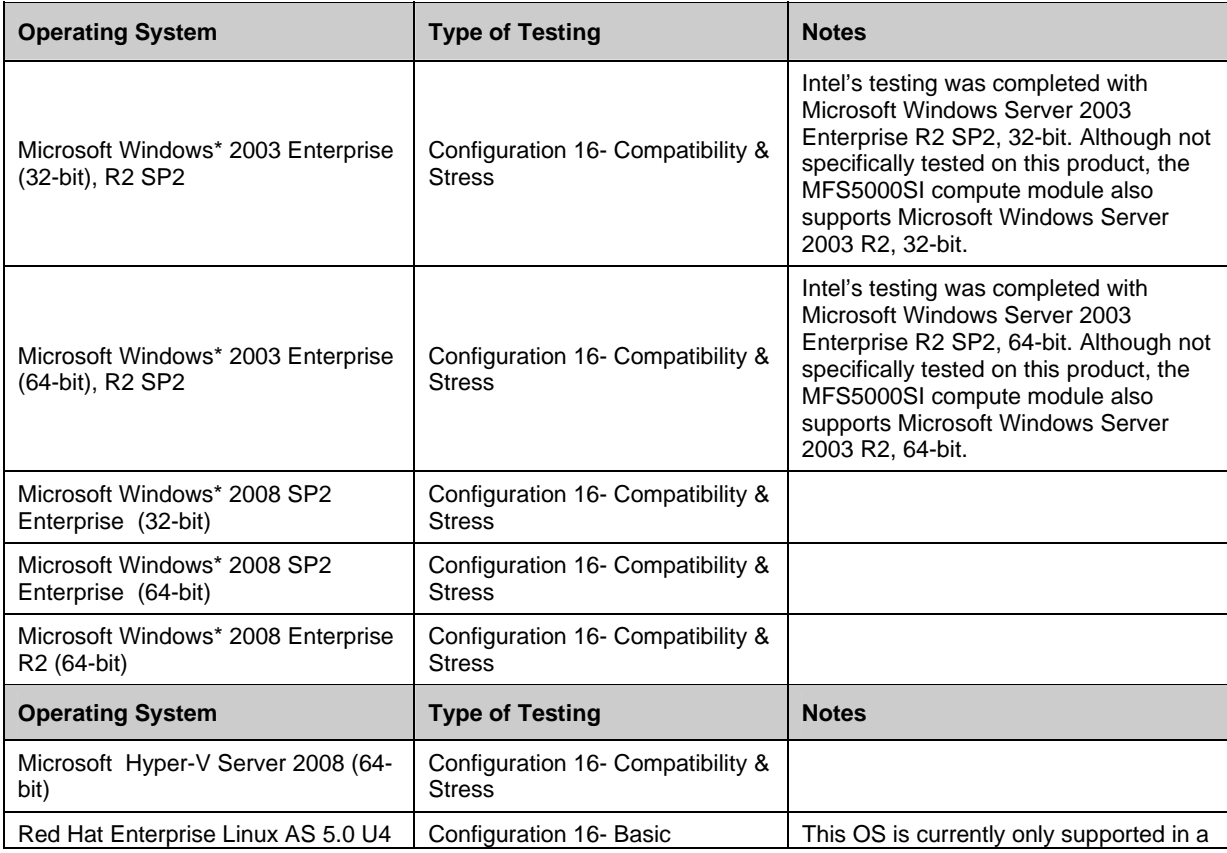

#### **Table 3.1 Operating Systems Tested for MFS5000SI**

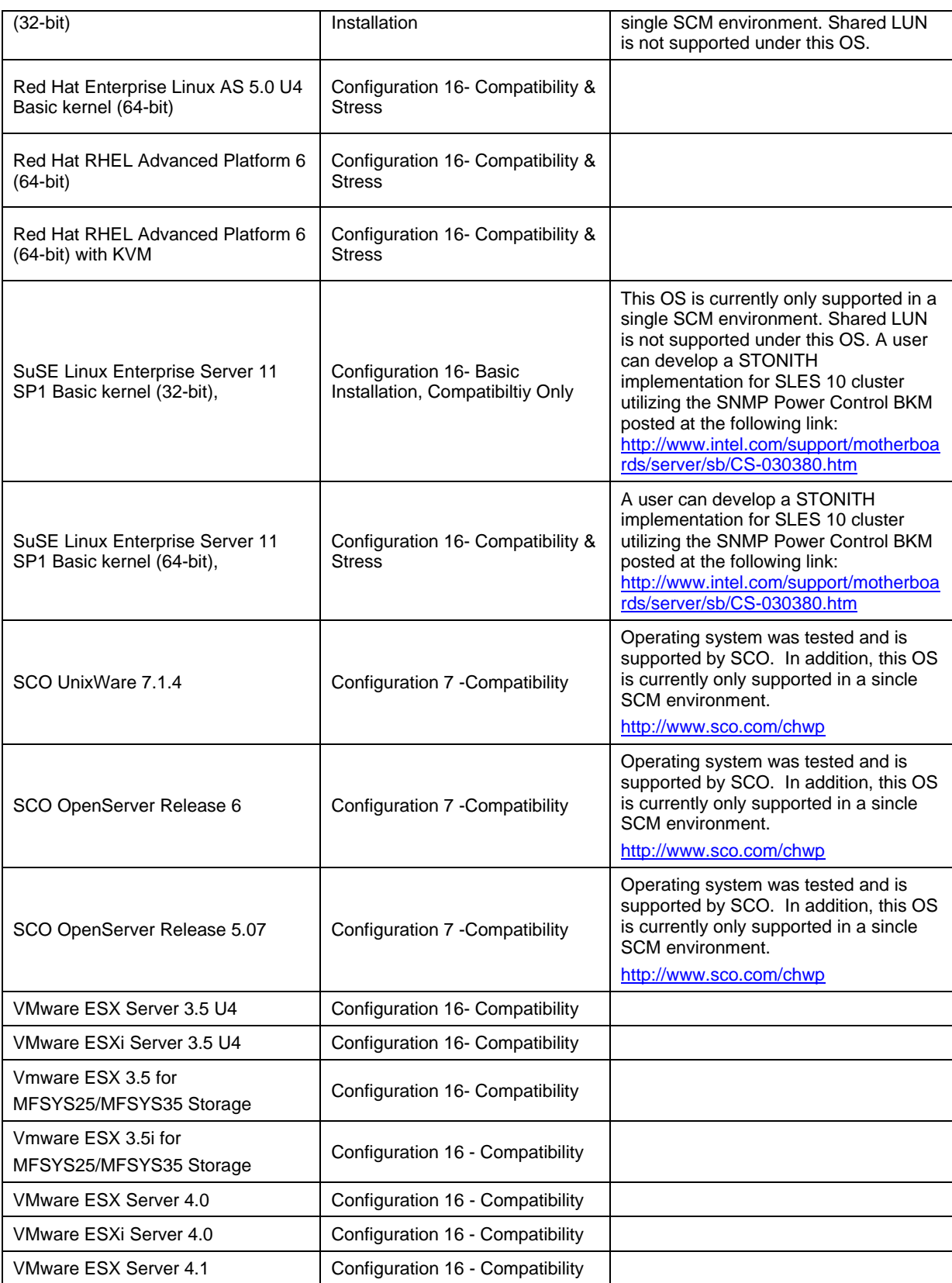

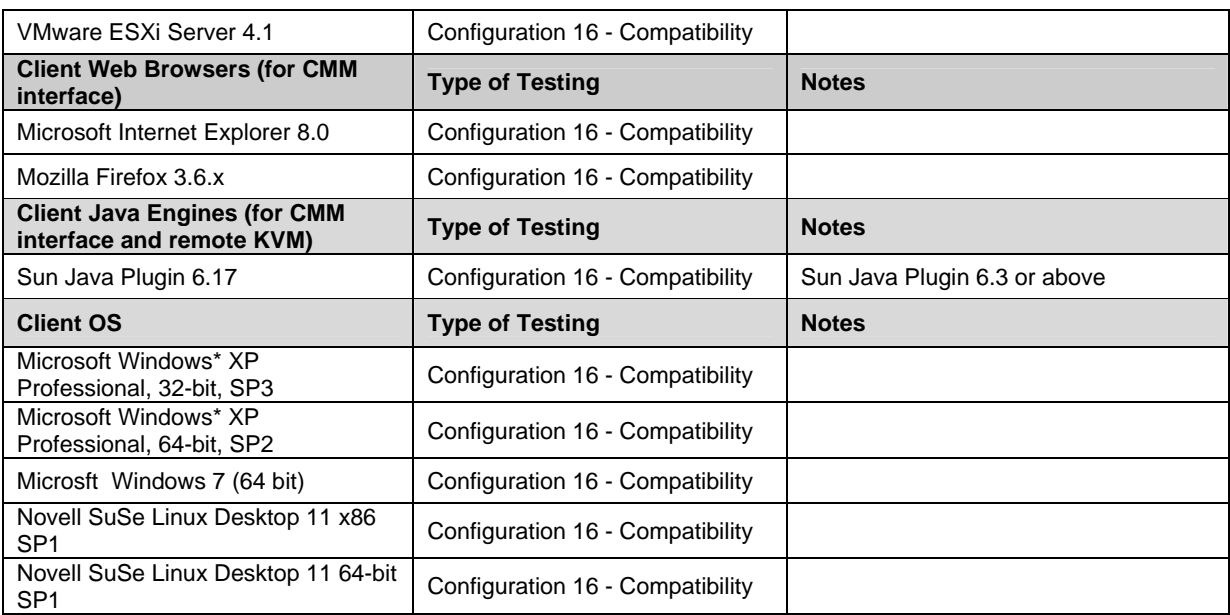

#### **Table 3.2 Operating Systems Tested for MFS5520VIR**

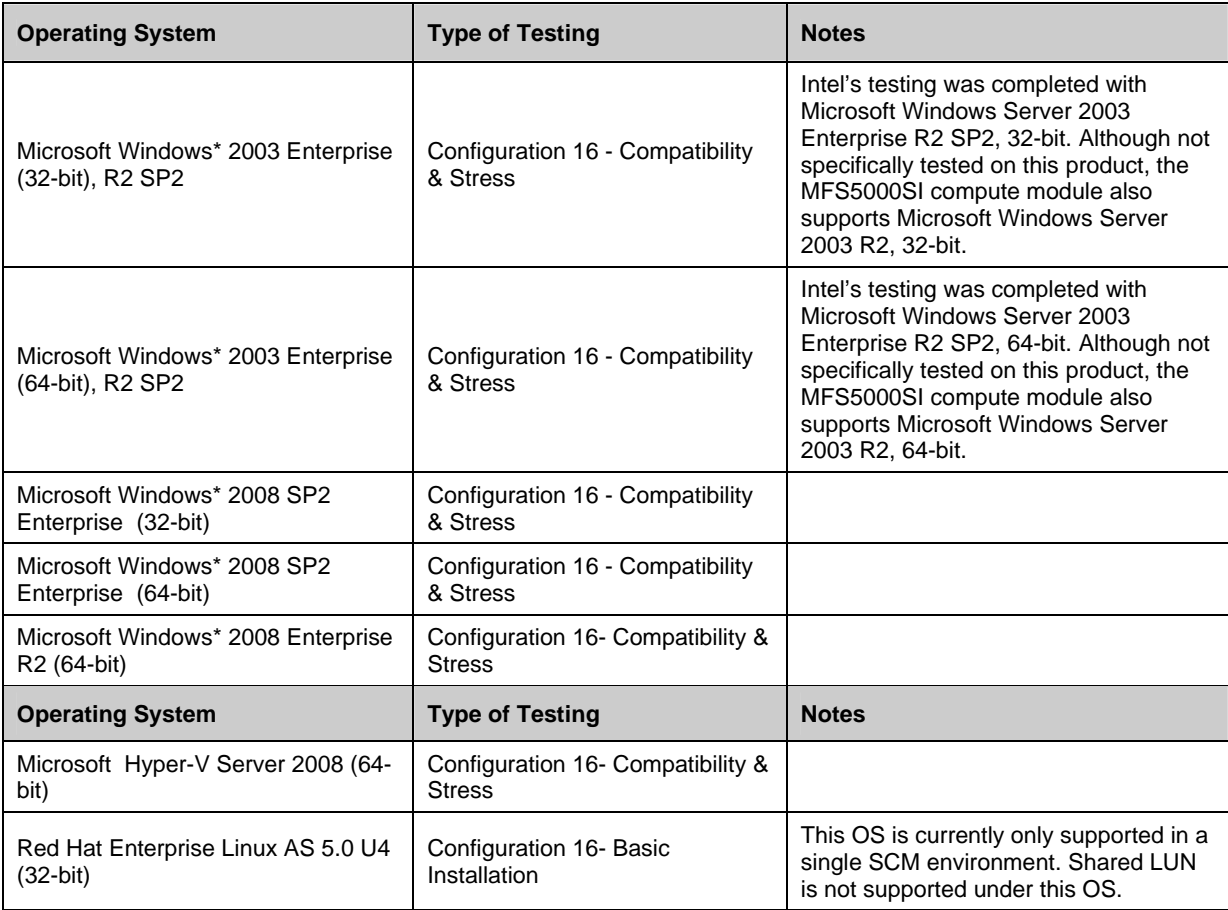

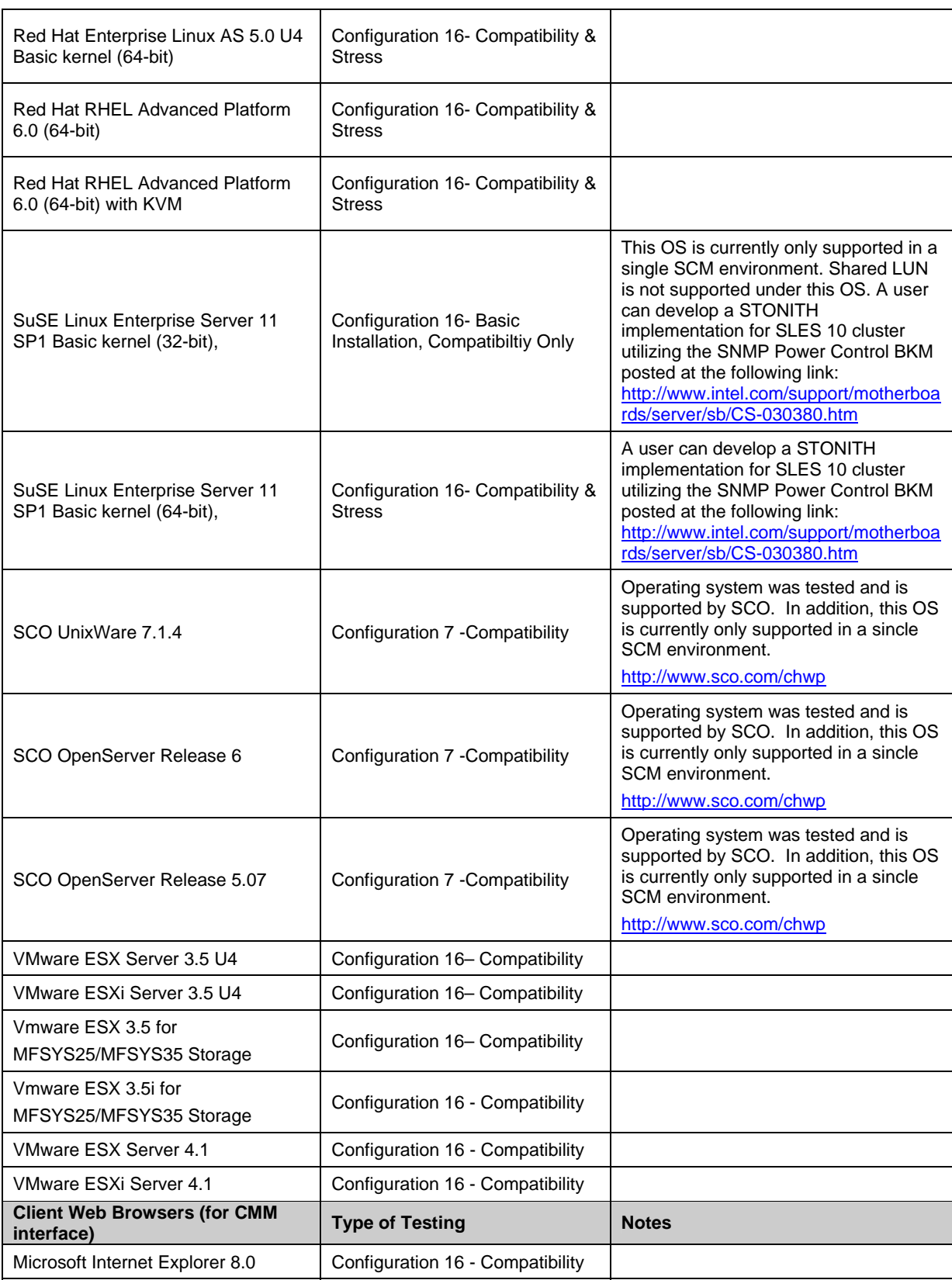

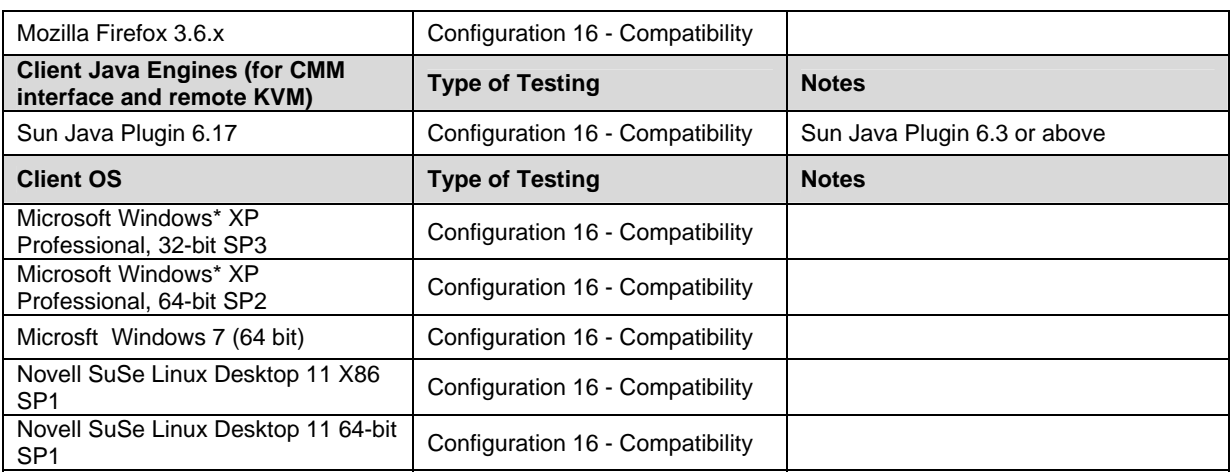

## **3.1 Operating System Certifications**

Listed below are the operating systems that Intel plans to certify with the Intel® Compute Module MFS5000SI and Intel® Compute Module MFS5520VI. However, the customer is responsible for their own certification from the individual operating system vendors. In many cases, the customer may leverage their operating system certifications from Intel's testing. See the "Comments" section next to each operating system in the table below for additional information. Intel's certifications, pre-certification, and operating system testing may help reduce some of the risk in achieving customer certifications with the operating system vendors.

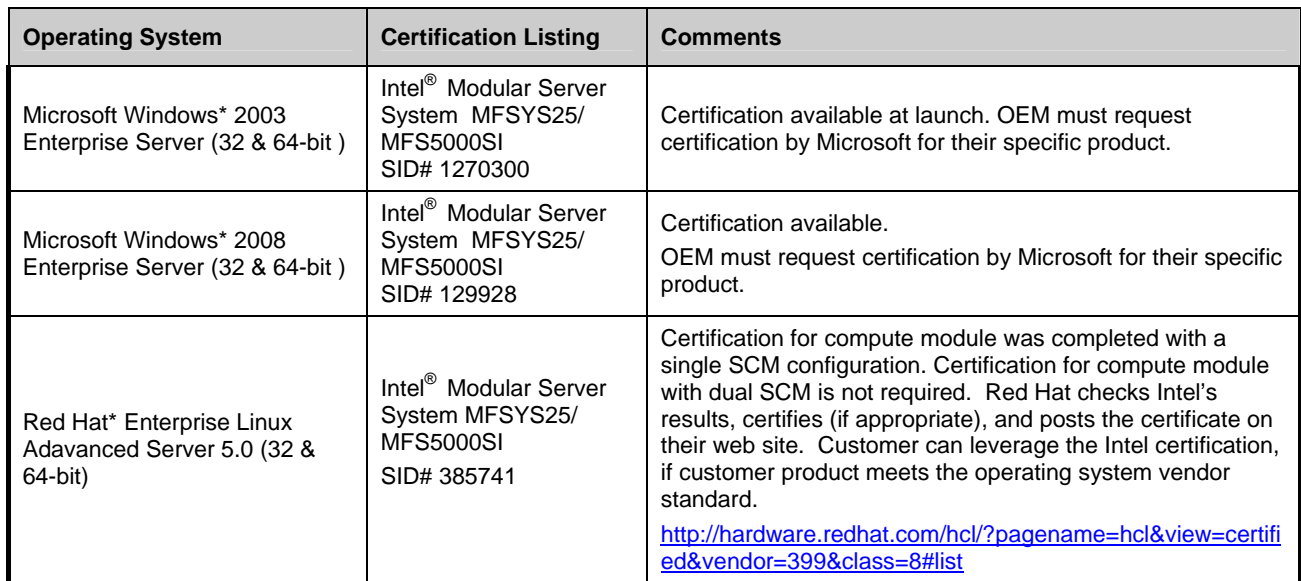

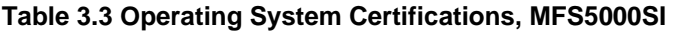

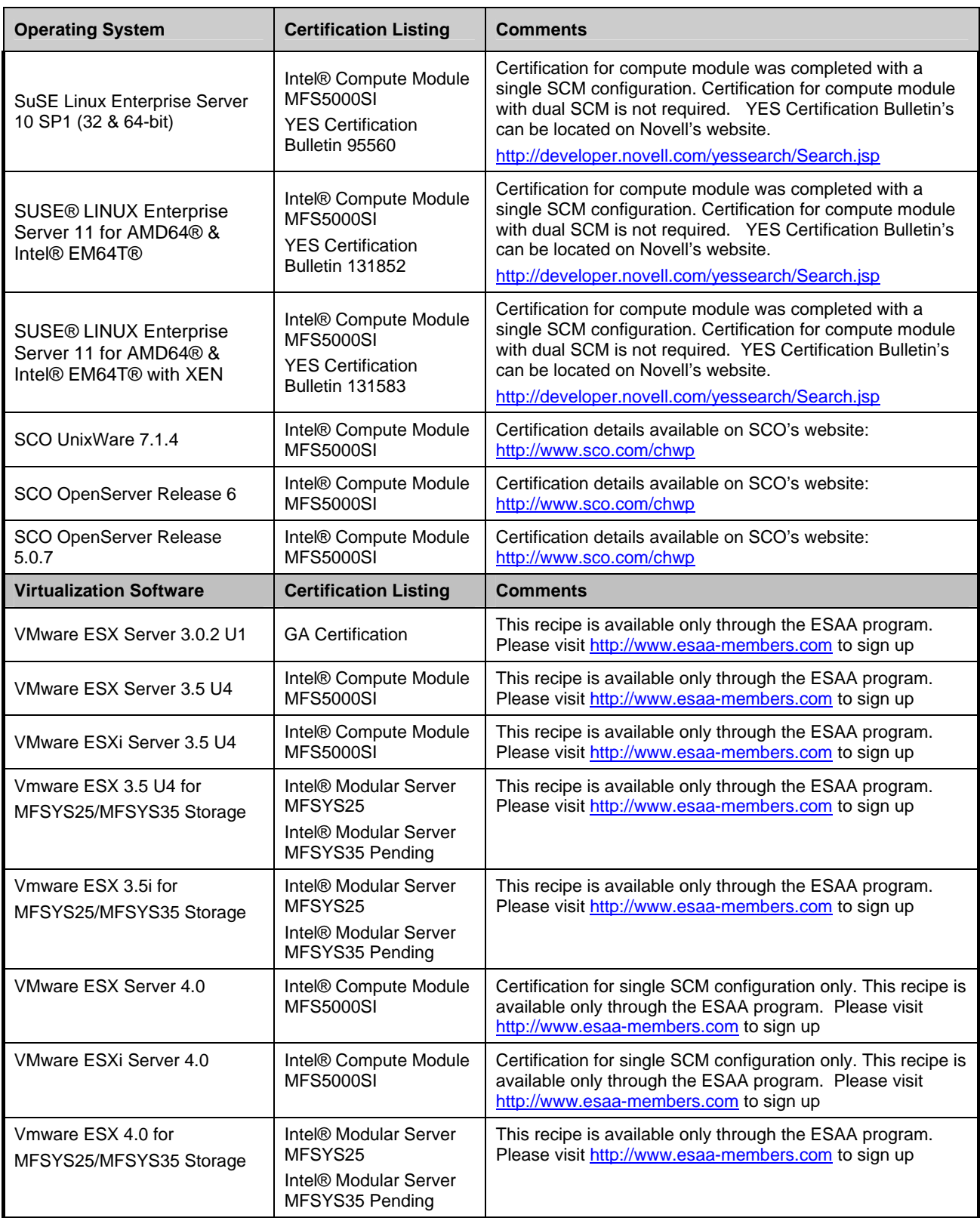

#### **Table 3.4 Operating System Certifications, MFS5520VI**

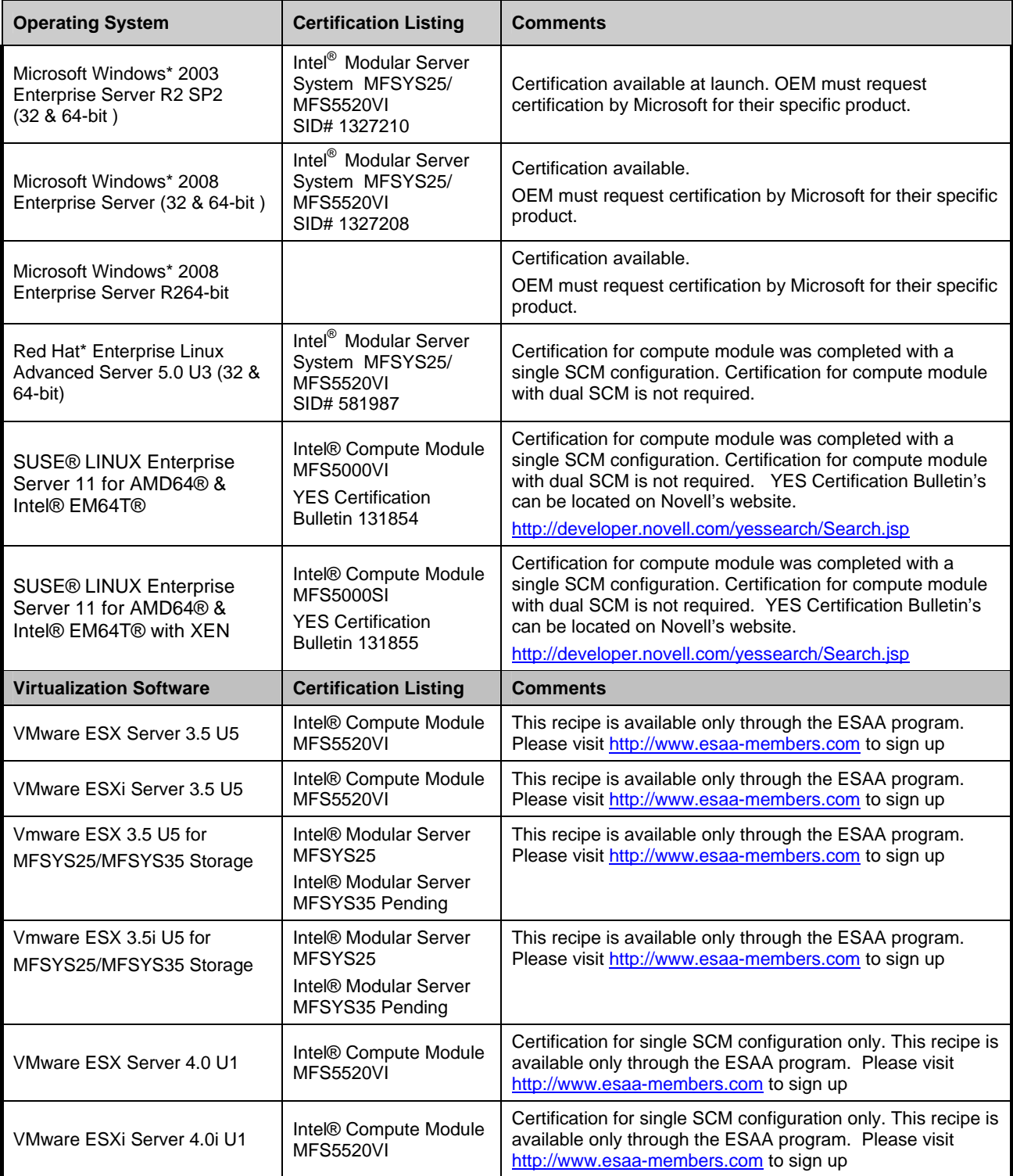

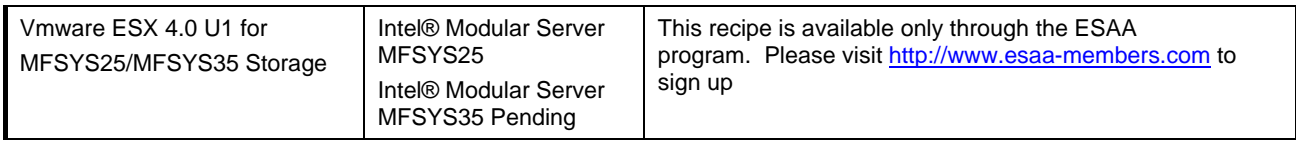

# **3.2 Operating System Storage Component Support**

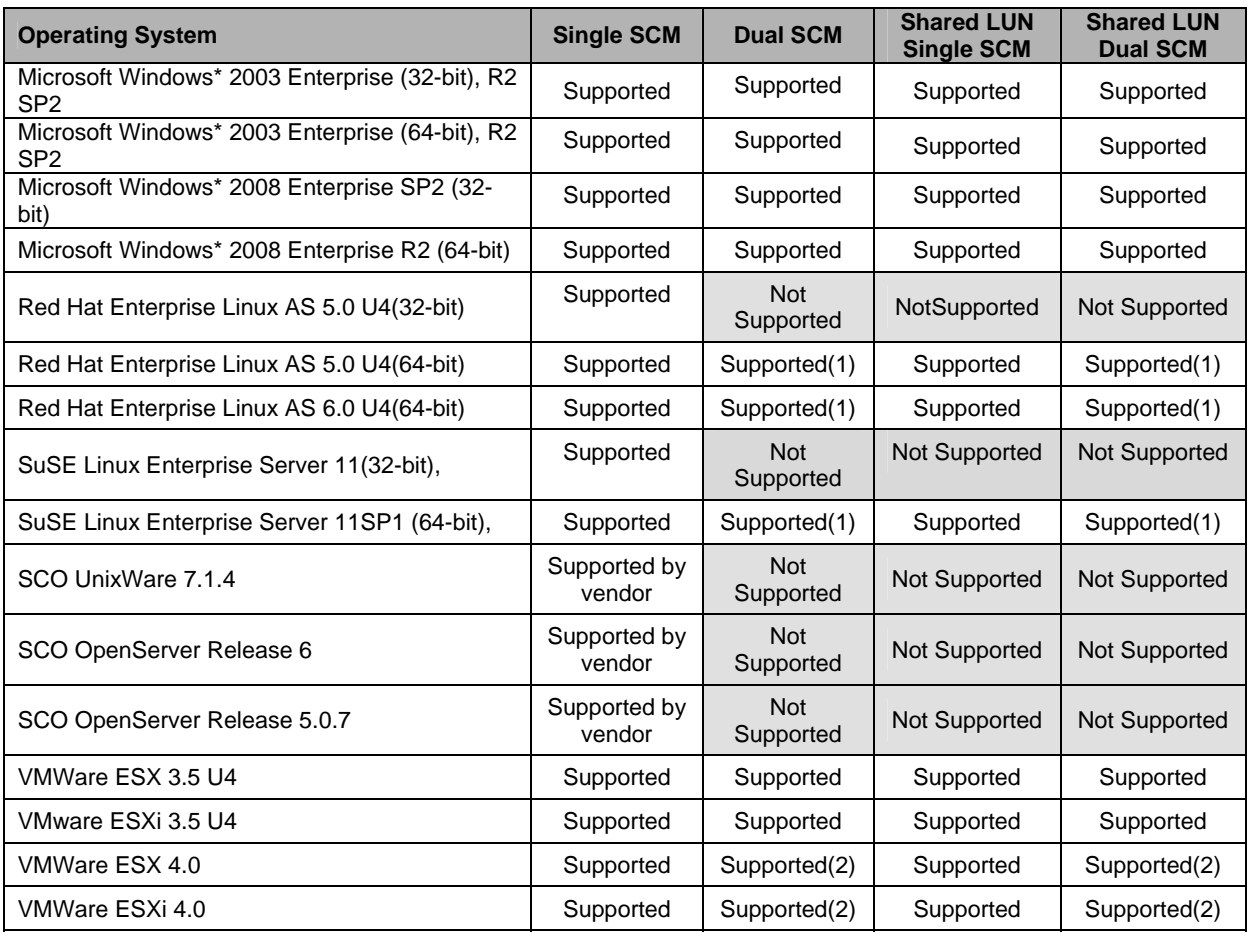

#### **Table 3.5 Operating System Storage Component Support**

Note:

- (1) Xen is not supported.
- (2) SP failover for SCM failures and SCM SAS port failures is supported on UFU v6.0 and later

# **4. I/O Expansion Cards & Peripherals**

I/O Expansion card and peripheral compatibility and stress testing will only be performed with the latest version of an operating system at the time the validation testing occurred. The expansion cards and peripherals are divided into categories based on their functionality. All integrated on-board devices are tested by default and are therefore not included in the following tables.

Note that not all expansion cards or peripherals were tested under all operating systems. The following notation is used in the tested adapters and peripherals table below to indicate the support level that Intel provides for a particular adapter under a particular operating system:

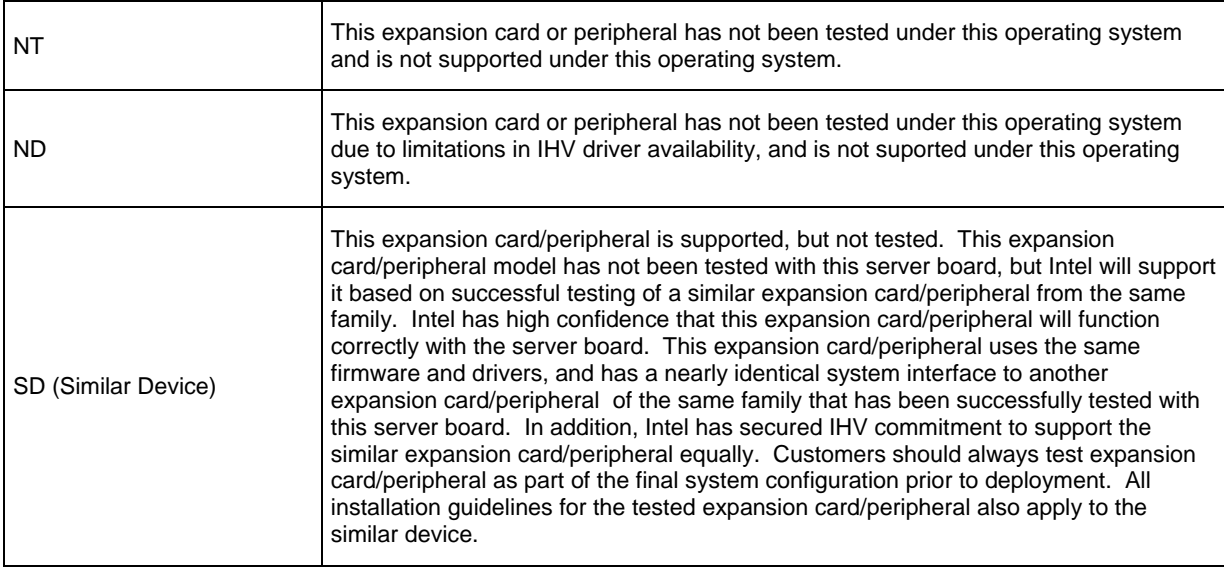

Any variations to the standard adapter installation process or to expected adapter functionality are documented in the Installation Guidelines section of this document. If there are installation guidelines affecting a particular expansion card/peripheral and operating system combination, these are referenced in the following table. If there are no installation guidelines noted in the following table, then the expansion card/peripheral installed and functioned as expected using manufacturer's installation instructions or Intel's best-known methods.

#### **Table 4.1 Intel® Compute Module MFS5000SI / MFS5520VI Supported Items**

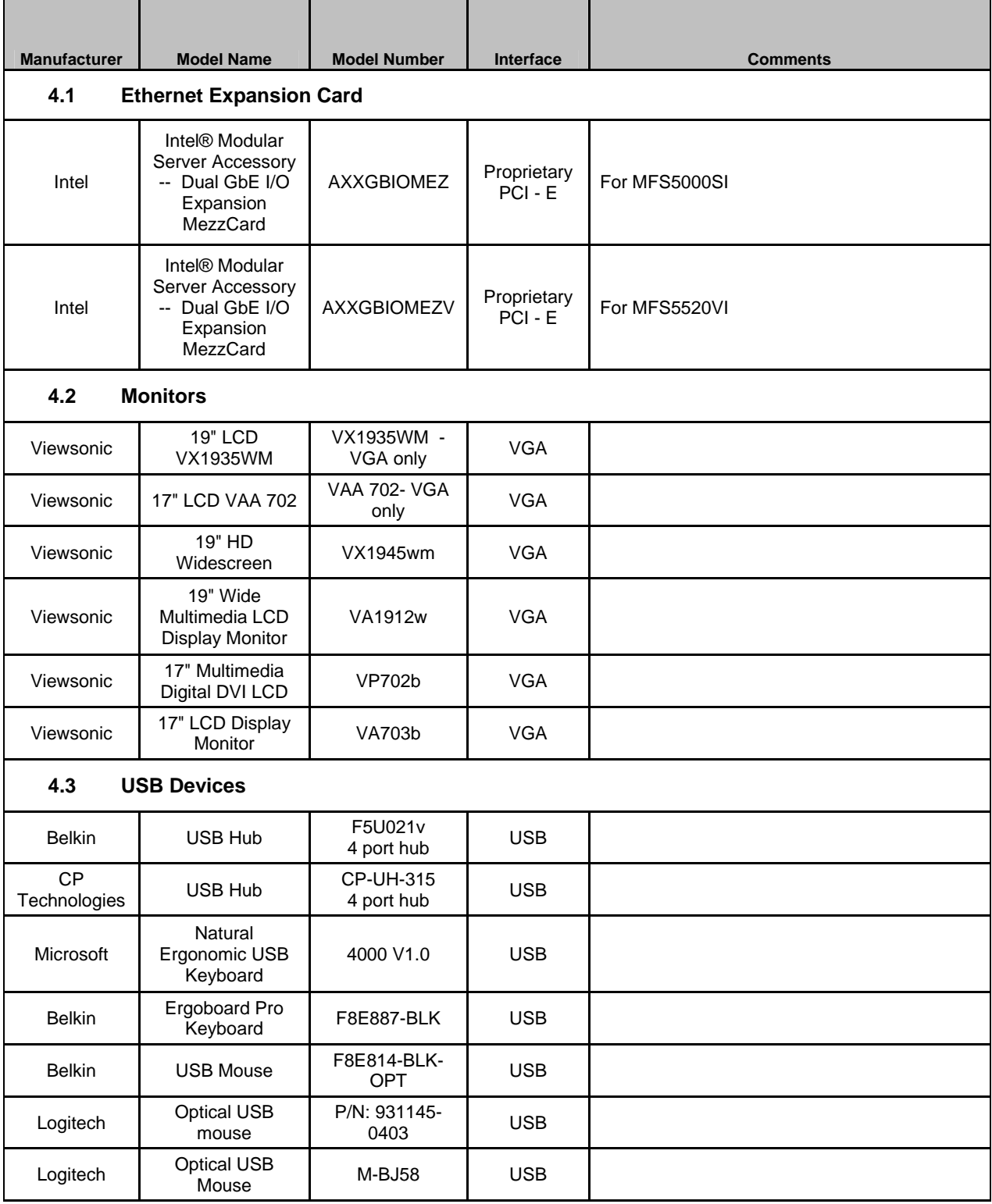

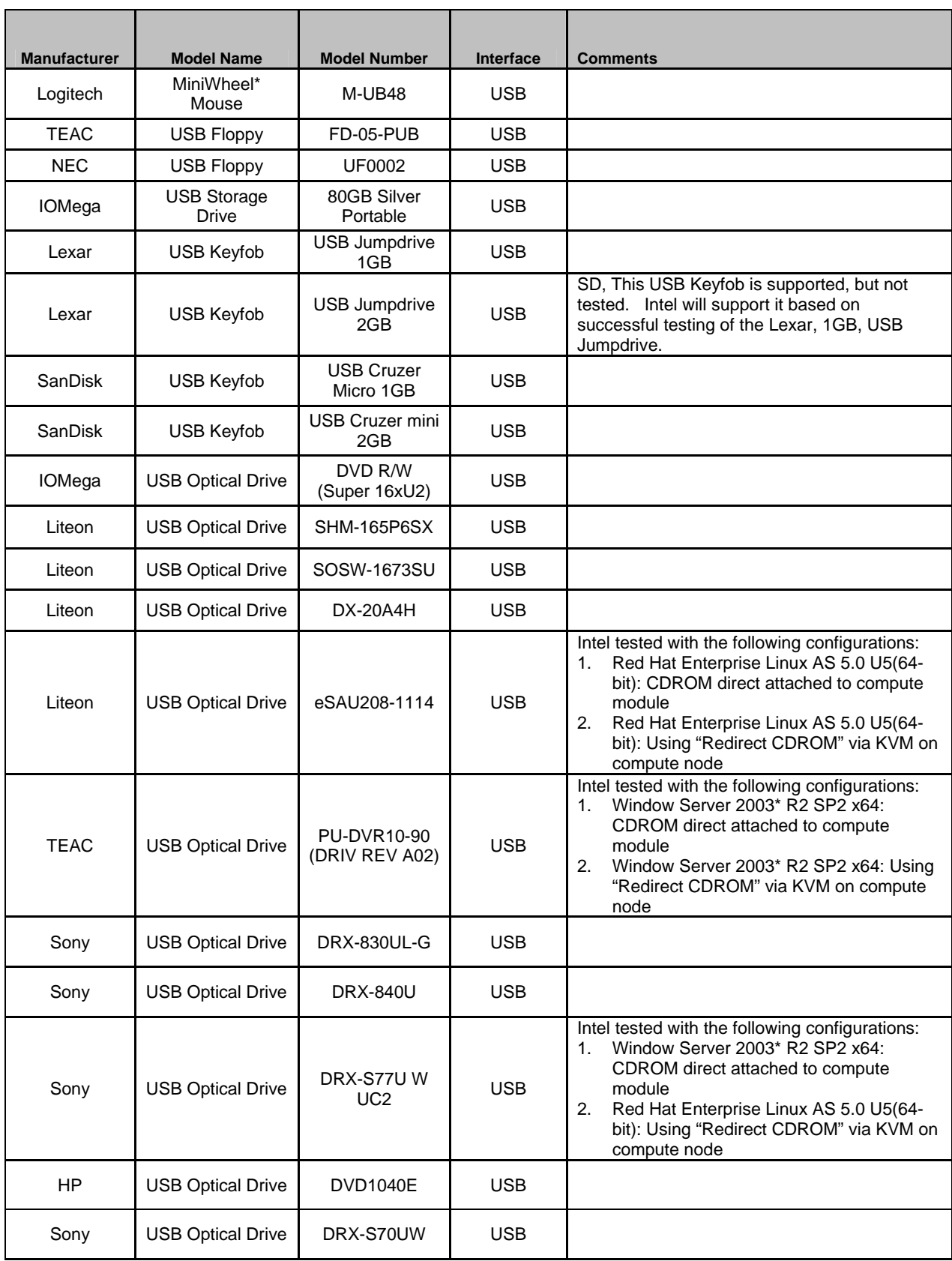

### **Table 4.2 Intel® Modular Server System MFSYS25 / MFSYS35 Supported Peripherals**

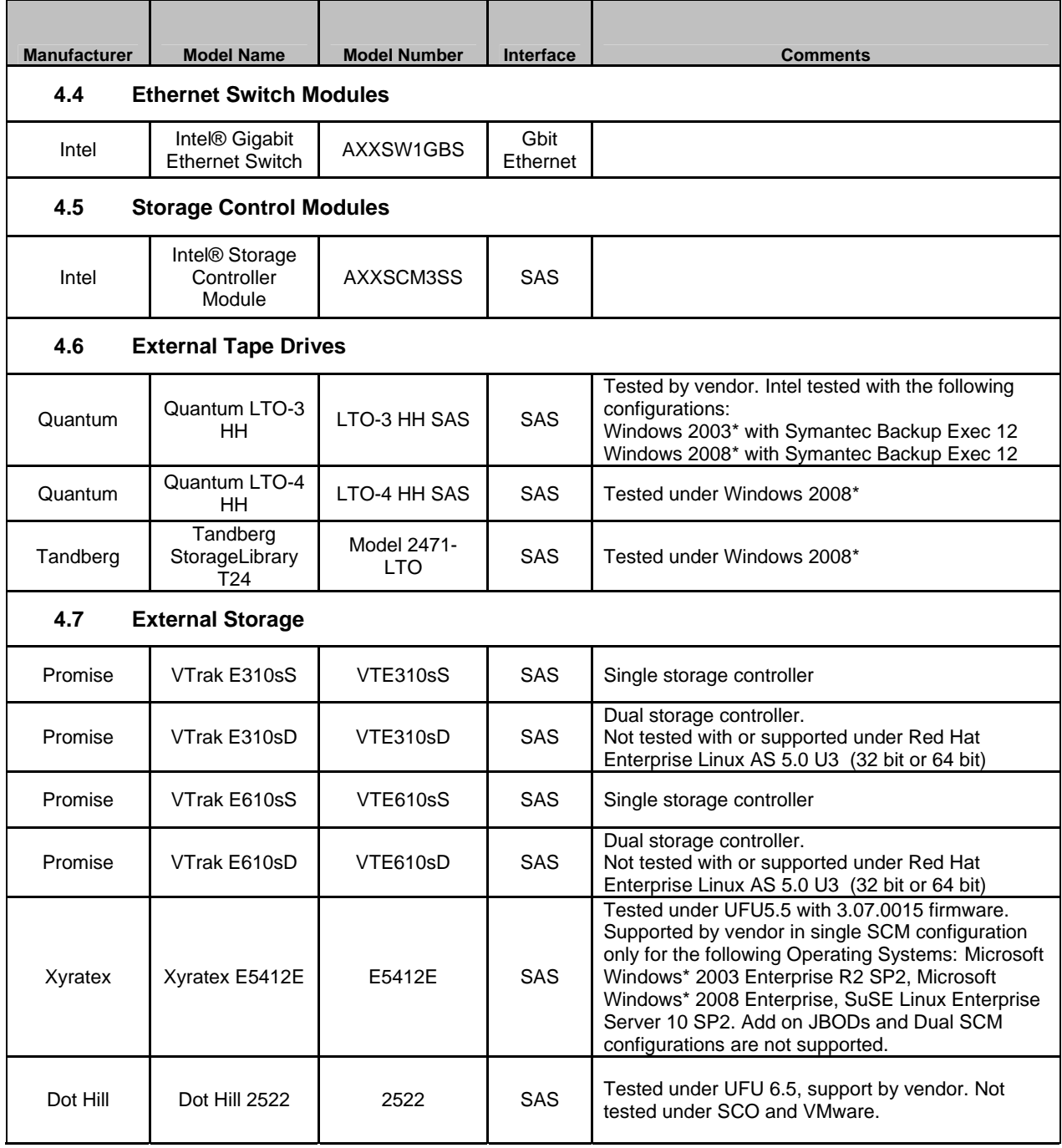

# **5. Hard Disk Drives**

The hard drives listed in the following table have been tested with the Intel® Modular Server System MFSYS25 / MFSYS35 by Intel validation labs and/or by individual drive vendors.

The following notation is used in the tested hard drives table below to indicate the support level that Intel provides for a particular hard drive:

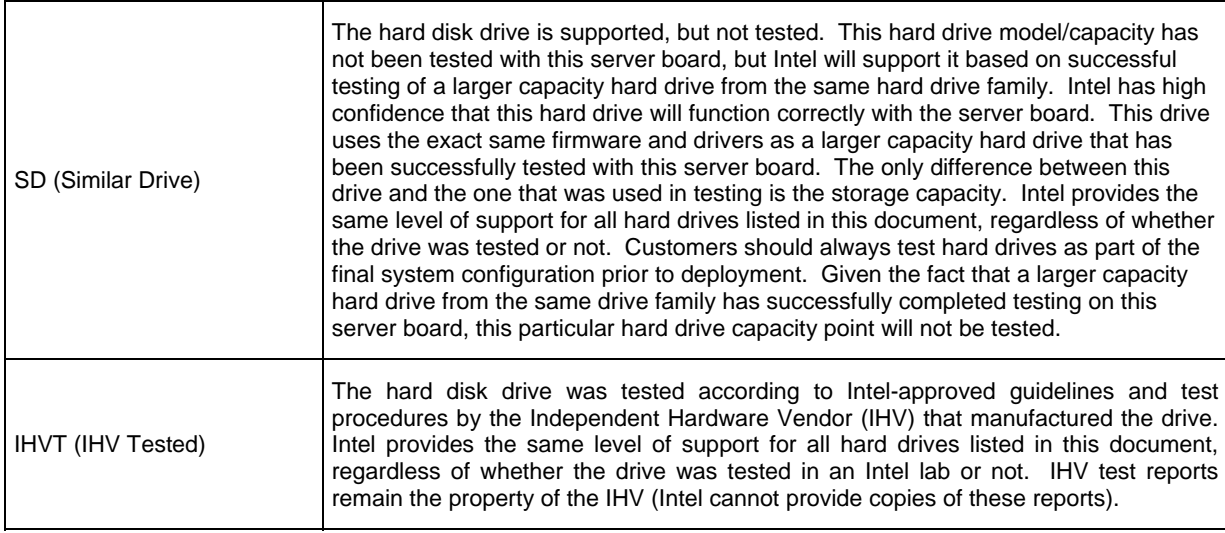

#### **Table 5.1 Tested Hard Drives**

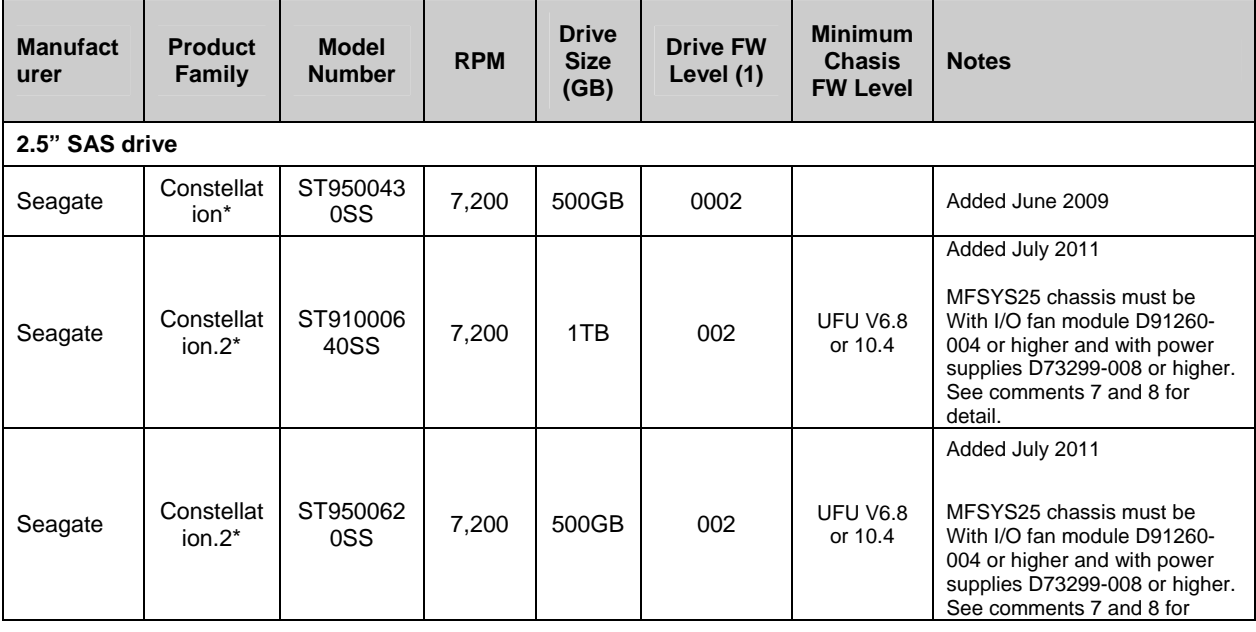

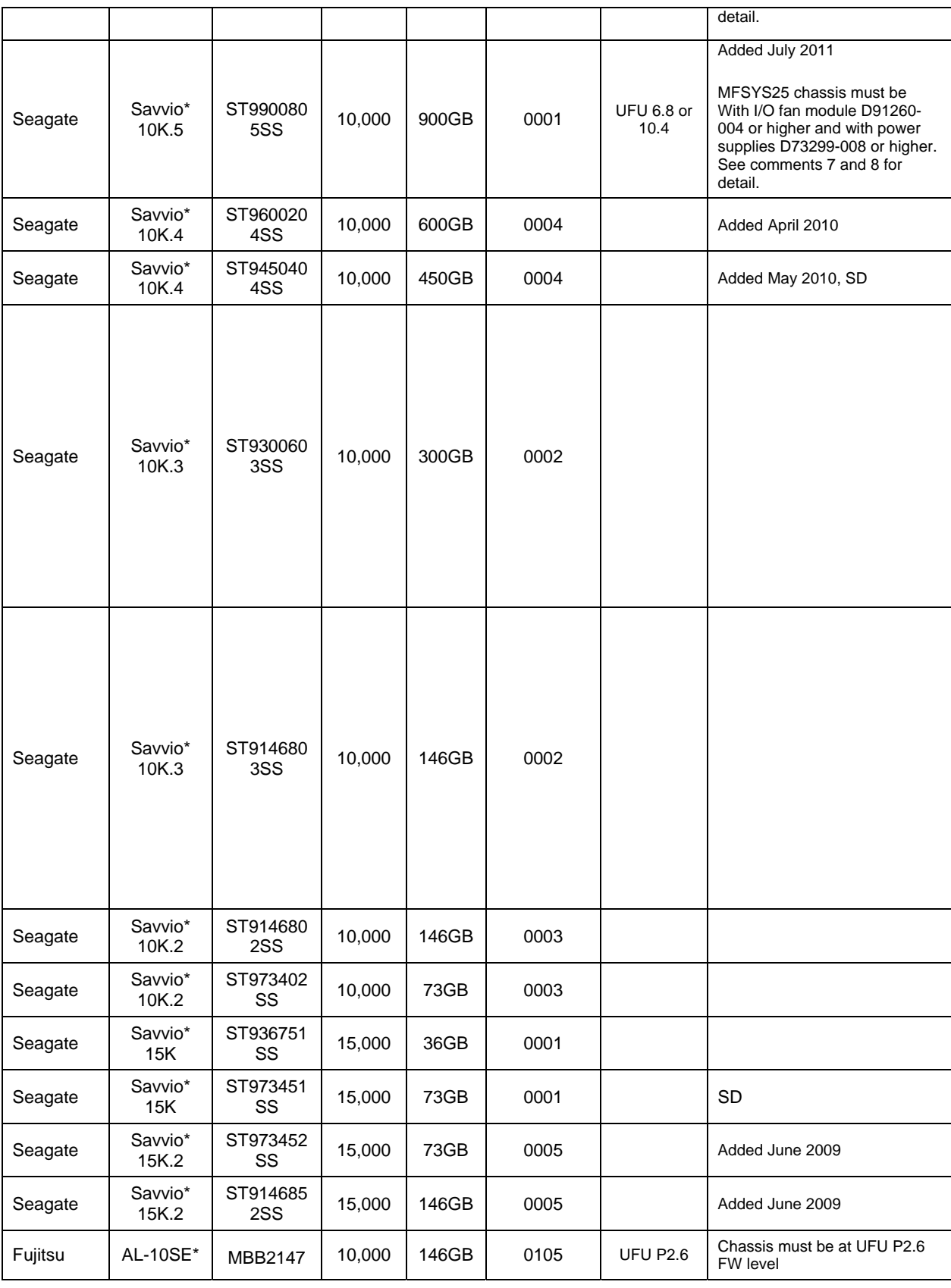

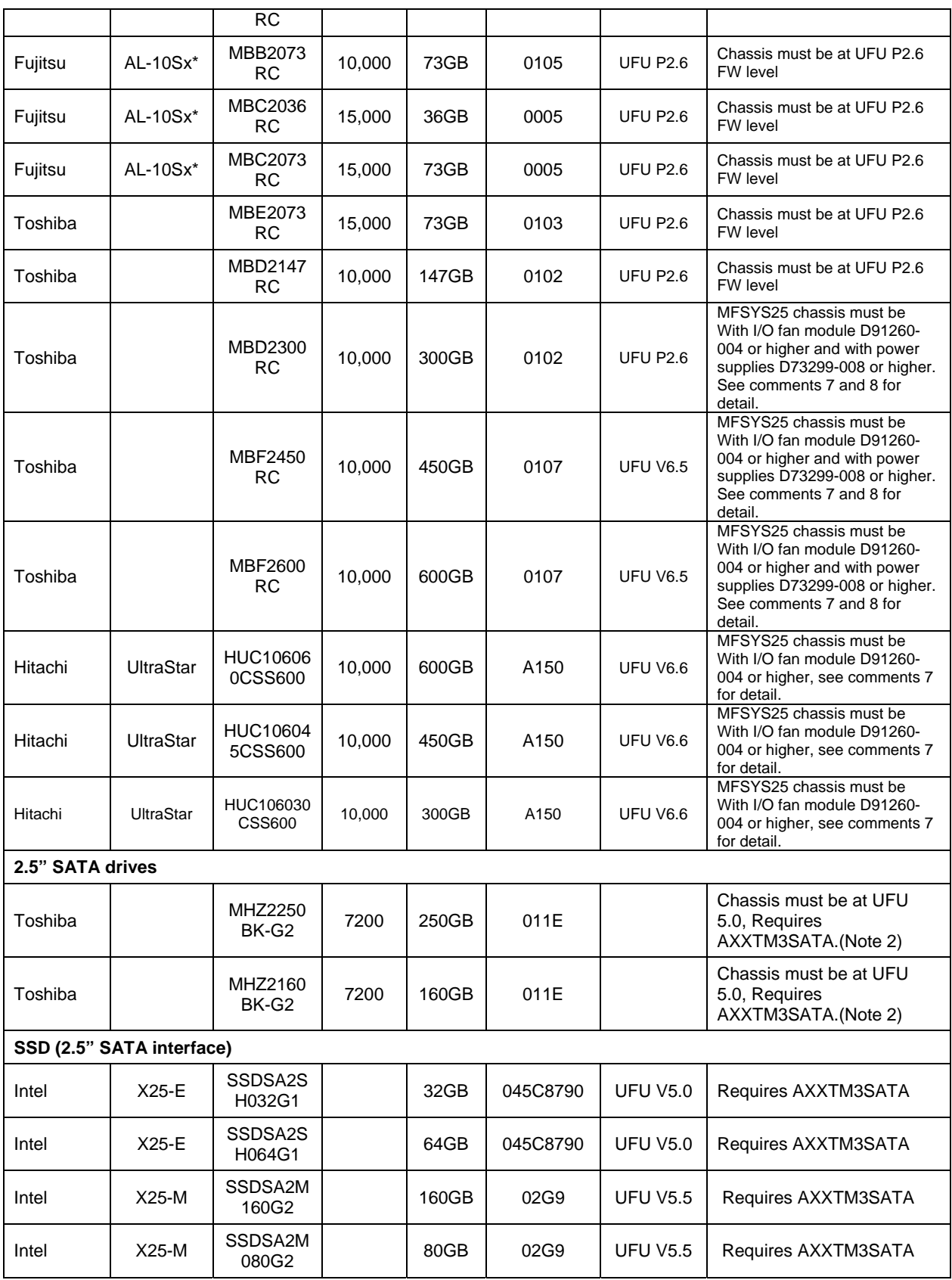

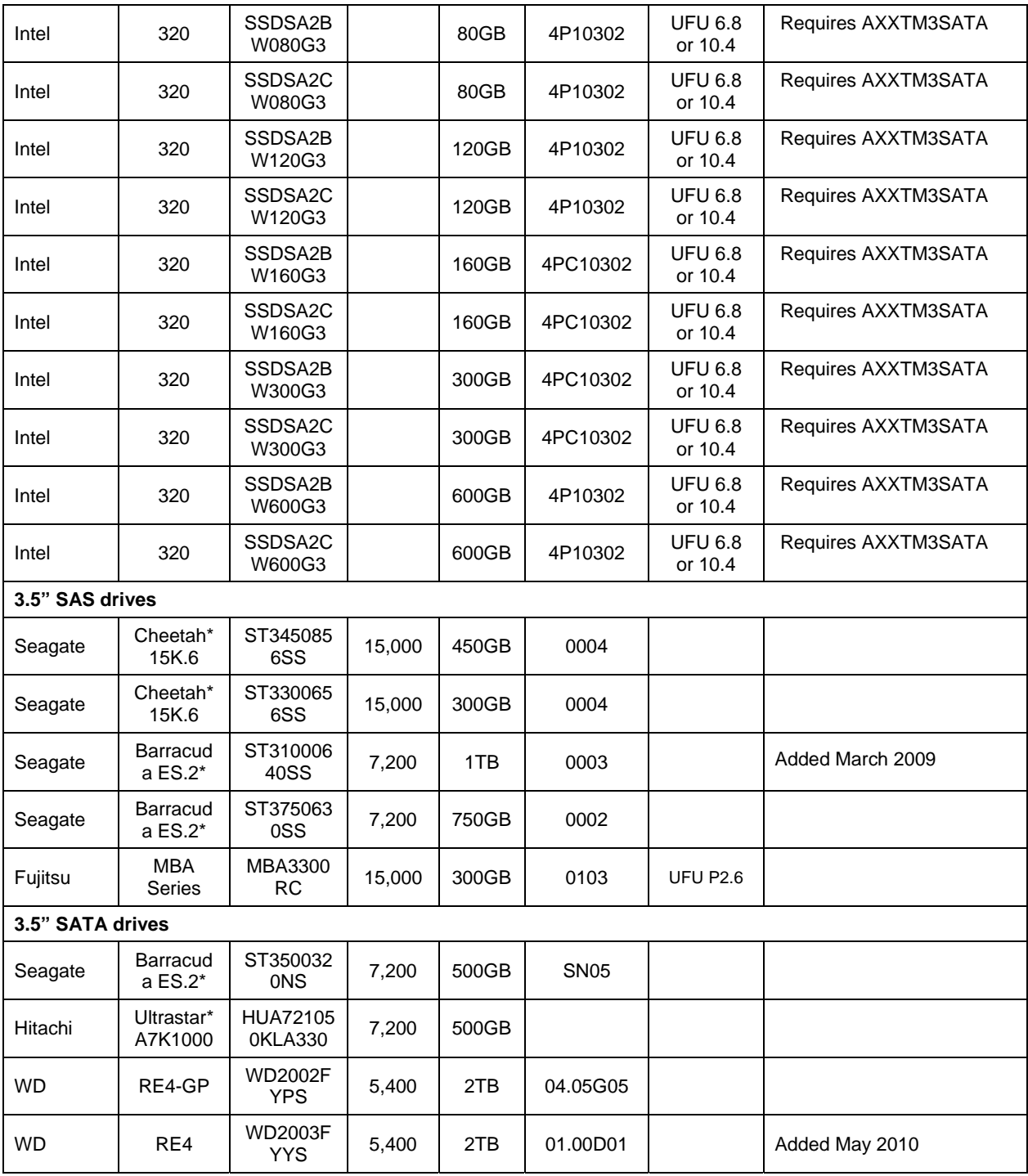

(1) Firmware revisions listed in this column are the minimum revision levels supported. As they become available, listed drives with newer revisions of firmware are also supported. OEM specific versions of drive firmware are not supported. Mixed drive firmware levels within the same storage pool is not supported.

(2) This drive may experience degradation in performance in environments with elevated temperatures or during a fault condition within the MFSYS25 chassis.

(3) MFSYS35 currently does not support a mix of SAS and SATA drives within the same chassis. All drives within the MFSYS35 subsystem must have the same interface.

(4) MFSYS25 mixed SAS and SSD mix models validated are as follows: Mix combination was limited to one physical SAS drive model and one SSD drive model. Mixing of drive models within a storage pool is not supported. The mixed drive models below contain the configuration which has been validated. Other combinations of a single SSD drive model and a single SAS drive model although not validated, are supported.

2 SSD drives – slots 1,2 12 SAS drives - slots 3-14 4 SSD drives – slots 1-4 10 SAS drives - slots 5-14

(5) MFSYS25 mixed SATA and SSD mix models validated are as follows: Mix combination was limited to one physical SATA drive model and one SSD drive model. Mixing of drive models within a storage pool is not supported. The mixed drive models below contain the configuration which has been validated. Other combinations of a single SSD drive model and a single SATA drive model although not validated, are supported.

```
2 SSD drives – slots 1,2 12 SATA drives - slots 3-14 
4 SSD drives – slots 1-4 10 SATA drives - slots 5-14
```
(6) MFSYS25 mixed SAS and SATA mix models validated are as follows: Mix combination was limited to one physical SAS drive model and one SATA drive model. Mixing of drive models within a storage pool is not supported. 2 SAS drives – slots 1,2 12 SATA drives - slots 3-14

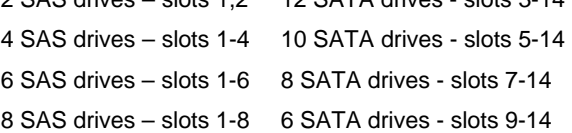

(7) Chassis with TA#91400-006 or greater, come with new I/O fan module D91260-004 or higher. Chassis with old I/O fan module must replace with new I/O fan module. The TA number for the I/O Fan does not show in the GUI. The label on the bottom of the I/O module should be D91260-004 or higher.

(8) Chassis with TA#D91400-013 or greater, come with new power supply D73299-008, and chassis with old power supplies must replace with newer power supplies D73299-008

# **6. Installation Guidelines**

### **6.1 Slipstreamed install for Windows 2003 Enterprise Edition (32**

#### **& 64 bit)**

 Method for performing Slipstreamed install for Windows 2003 Installation via CD-ROM drive. Both the CD-ROM and Floppy can not be simultaneously redirected on the MFSYS25 system.

Implication: The MFS500SI compute module will only support remote installation of the Windows 2003 Enterprise Edition R2 SP2 slipstreamed version. Local installation can be performed by either concurrent CD/floppy installation or via slipstreamed installation CD.

> For remote install the LSI SAS driver must be slipstreamed into the installation media as both CD-ROM and Floppy can't be simultaneously redirected.

#### Guideline: To create a merged Windows 2003 CD perform the following:

- 1. Download and install the freeware program nLite from (http://www.nliteos.com/index.html)
- 2. Launch nLite
- 3. Select language desired and hit next
- 4. On the next screen browse to the location of the Windows 2003 CD
- 5. nLite will prompt for a location to copy the CD to for modification (C:\temp), it'll then copy the install CD to that folder
- 6. When the copy completes, hit next
- 7. Hit next on the presets screen
- 8. On the next screen, select "Integrate -> Drivers" and "Create -> Bootable ISO", hit Next.
- 9. Download and extract the 1.25.5 driver for the appropriate version of the OS (32-bit or 64-bit) and extract to a known location
- 10. Hit the Insert tab in the bottom left (single driver), browse to the location with the driver and select the "lsi\_sas.inf"
- 11. Select "Textmode driver", click on the description in the box, and hit OK
- 12. Hit Next to begin the process
- 13. When the process completes, hit next to bring up the Bootable ISO screen
- 14. Select the appropriate options for your system and hit "burn" to create the CD.
- 15. When finished, the CD is ready for remote installation with no requirement for a driver floppy
- Status: Intel has no plans to add support for concurrent Remote Floppy and Remote CD/DVD.

## **6.2 Windows 2003 Enterprise Edition (32 & 64 bit) Remote**

### **Installation Method**

Method for performing Remote Windows 2003 Installation via CD-ROM drive.

Guideline: Note: Prepare a Slipstreamed CD per section 6.1.

- 1. Plug your slipstreamed CD of your Windows operating system CD-ROM into the CD on your remote system.
- 2. Log in to the Modular Server and select the Storage Tab at the top.
- 3. If you have not already done so create a storage Pool and select it.
- 4. Select the Create Virtual Drive option under Actions.

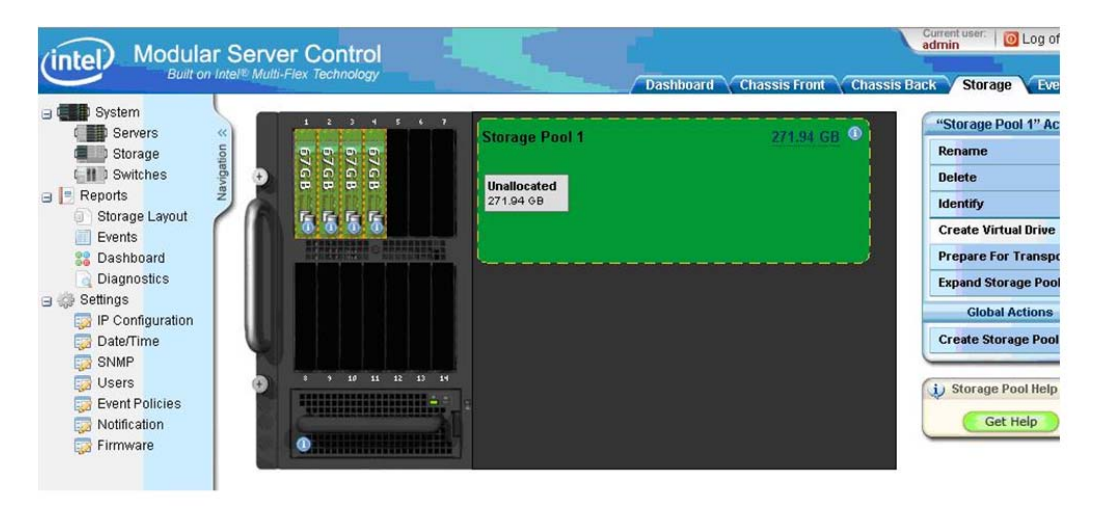

- 5. Enter a Name for the Virtual Disk.
- 6. Select a Raid Level appropriate for your application. The Raid levels that are available will be dependant on the number of drives used to create the storage pool.
- 7. Enter the size in GB for the virtual disk.
- 8. Select the Server that the virtual disk will be assigned
- 9. Select the Drive # for the virtual disk. For loading an operating system on a boot drive set the value to **0(boot device).**

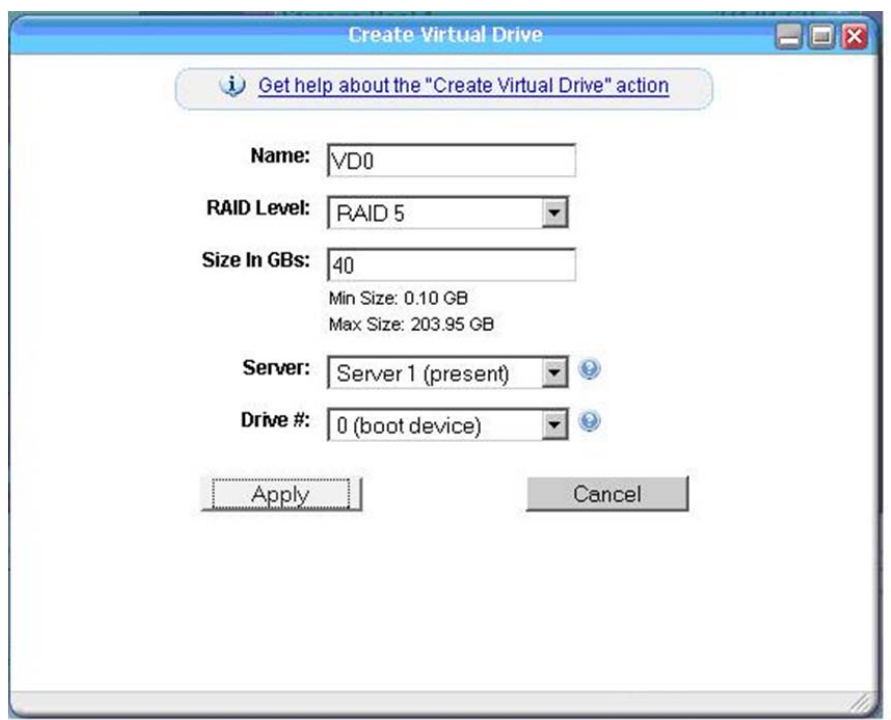

- 10. Confirm all your settings then Hit Apply. Hit OK when the confirmation dialog is displayed.
- 11. With the mouse, select the **Chassis Front** Tab.
- 12. Click on Server 1 on the Chassis picture with the Mouse.
- 13. Click on the Remote KVM & CD option under Server 1 Actions.

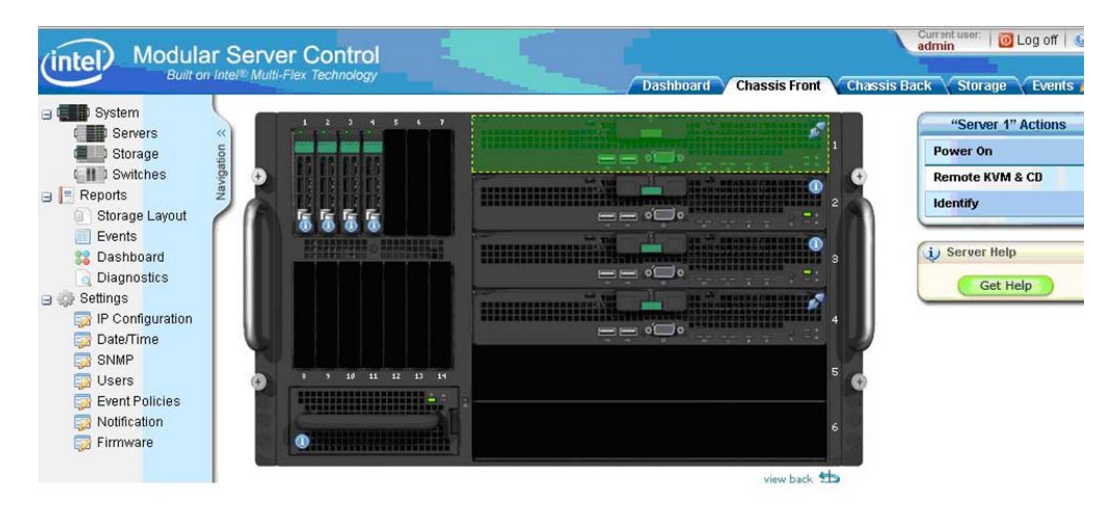

14. Select the video display color resolution.

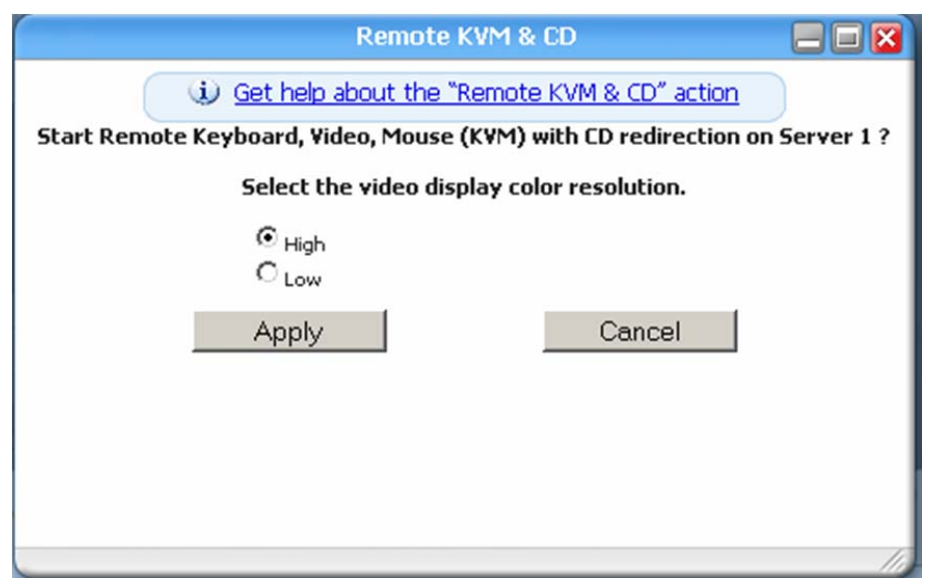

- 15. Choose the Device Menu Option and then click on the CDROM check box.
- 16. Choose the Redirect CDROM drive to select the CDROM on your system as the device to load the operating system from.

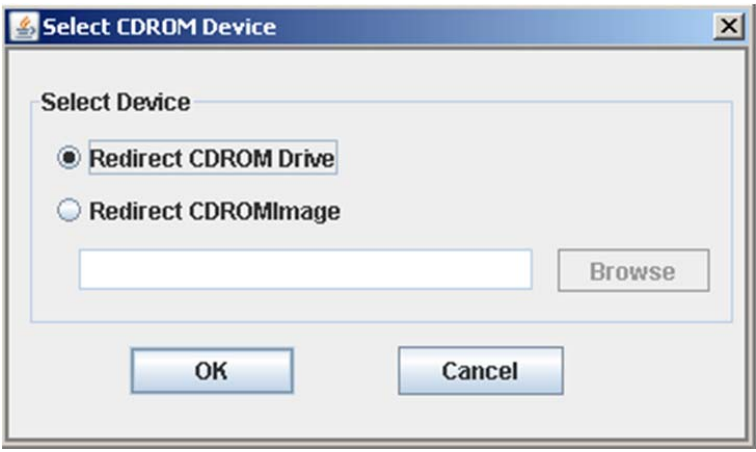

17. Choose the drive letter of the CDROM to redirect the CD.

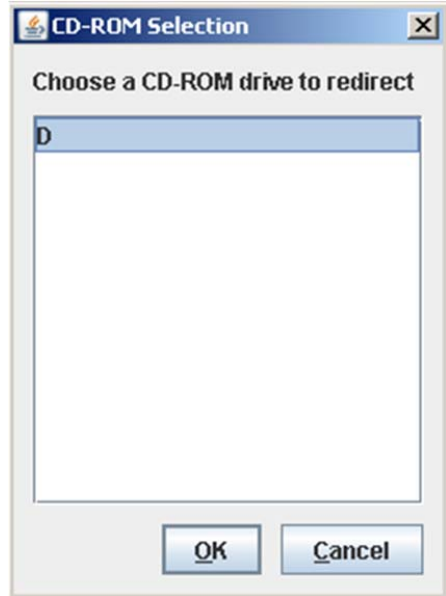

- 18. Return to the Modular Server screen and select the **Chassis Front** TAB. Do not close out the KVM screen.
- 19. Select Server 1 and then hit the **Power On** option under "Server 1" Actions.

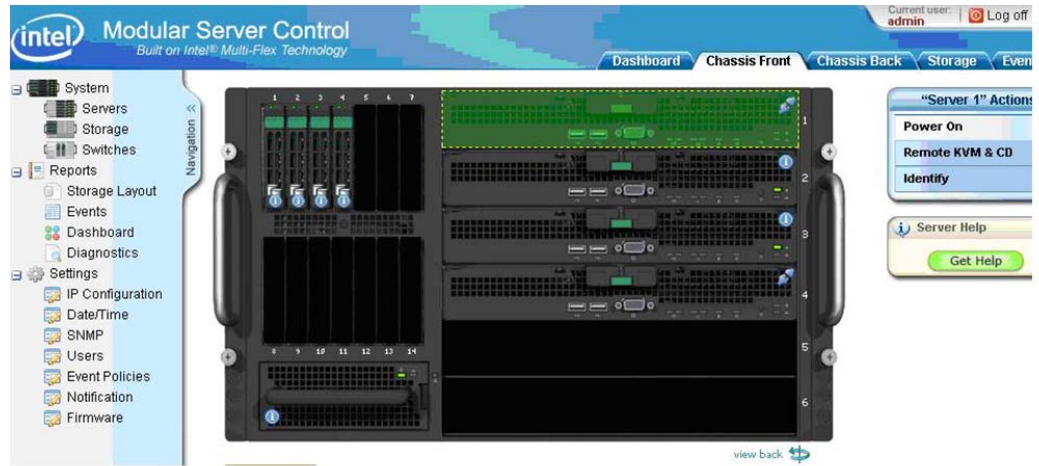

- 20. Select OK when requested to power on Server 1.
- 21. Return to the KVM screen and observer the bootup screen.
- 22. Continue with Windows setup following the directions for the operating installation.

## **6.3 Red Hat Enterprise Linux 5.0 (32 & 64 bit) Remote Installation**

#### **Method**

 Method for performing Remote Red Hat Enterprise Linux 5.0 Installation with DVD media via FTP

Guideline: Configure the MFSYS25 system as follows:

- 1. Ensure P2.0.5 or later SW stack is loaded
- 2. Management Module, Ethernet Switch (Ext 1 port and the compute module's ports in default vlan 1 setup) and client (desktop/laptop) in the same network
- 3. Client requires DVD unit installed direct or via USB port
- 4. Disable client's Firewall
- 5. Download and install Filezilla-Server application on the client. Application can be downloaded from http://www.filezilla-project.org. Version test: 0-9.24
- 6. When Filezilla Server is installed onto the client there will be a dialog popup
- 7. Click OK with the default listing

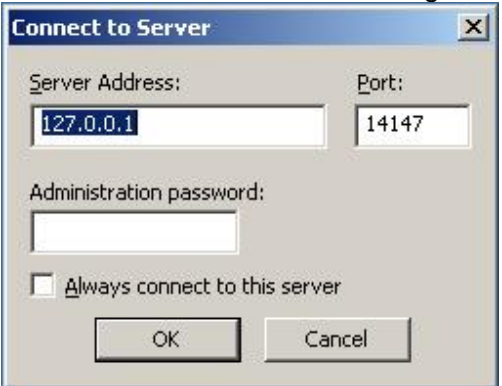

8. The Filezilla session should indicate "Logged on"

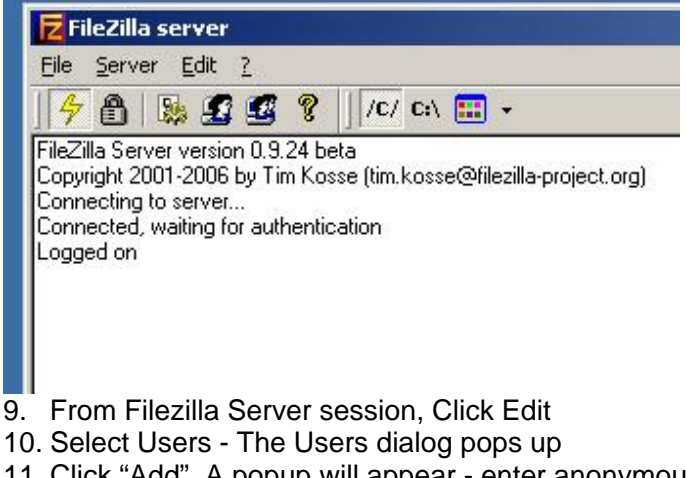

11. Click "Add". A popup will appear - enter anonymous in the first field (user account). Accept default of <none> for second field then click OK.

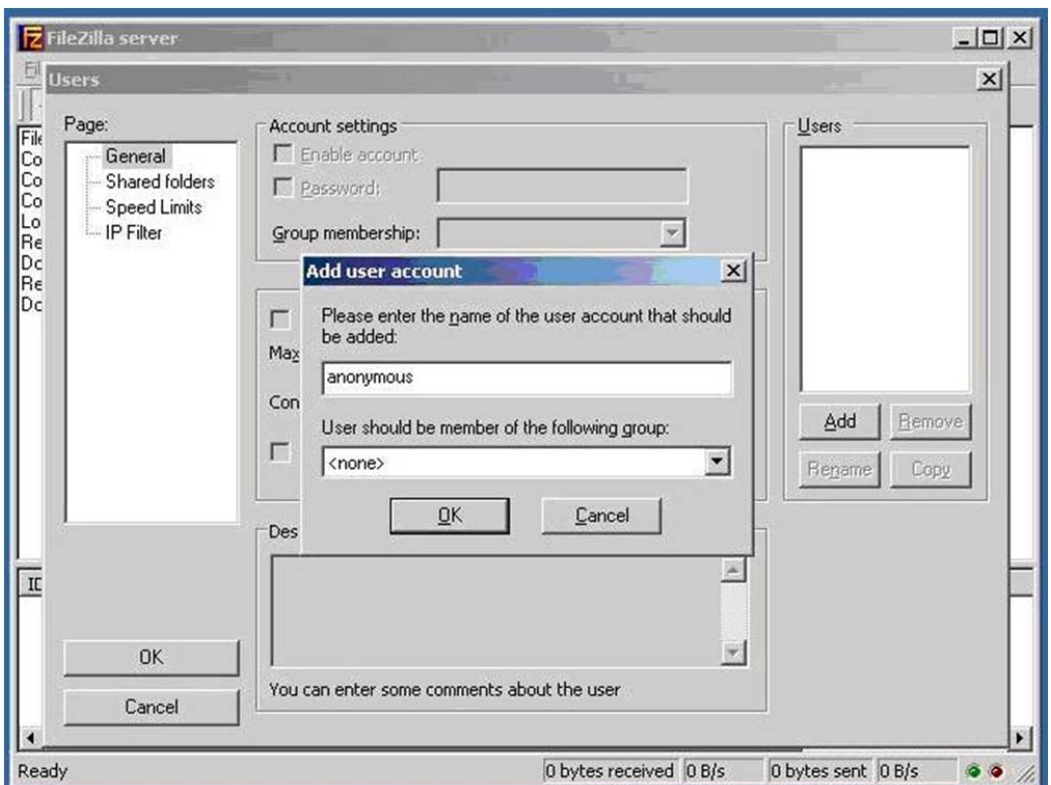

12. From Filezilla server session click "Shared Folders", then click "Add", navigate down and select the client's DVD's unit drive-letter, in the example case below it was E, then click OK.

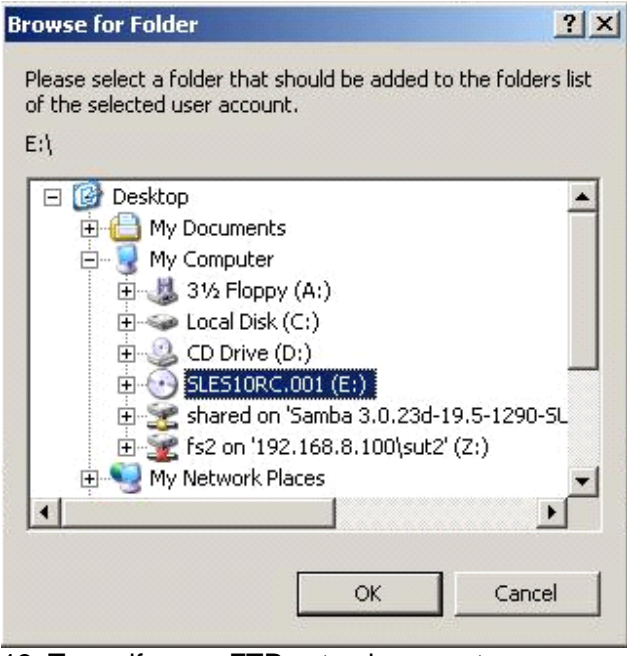

13. To verify your FTP setup is correct: Open client's CMD prompt window and type: C:> ftp localhost

User: anonymous Password: (just hit enter key) ftp> dir

14. You should see the whole directory tree of the RHEL-5 DVD media you are trying to install from

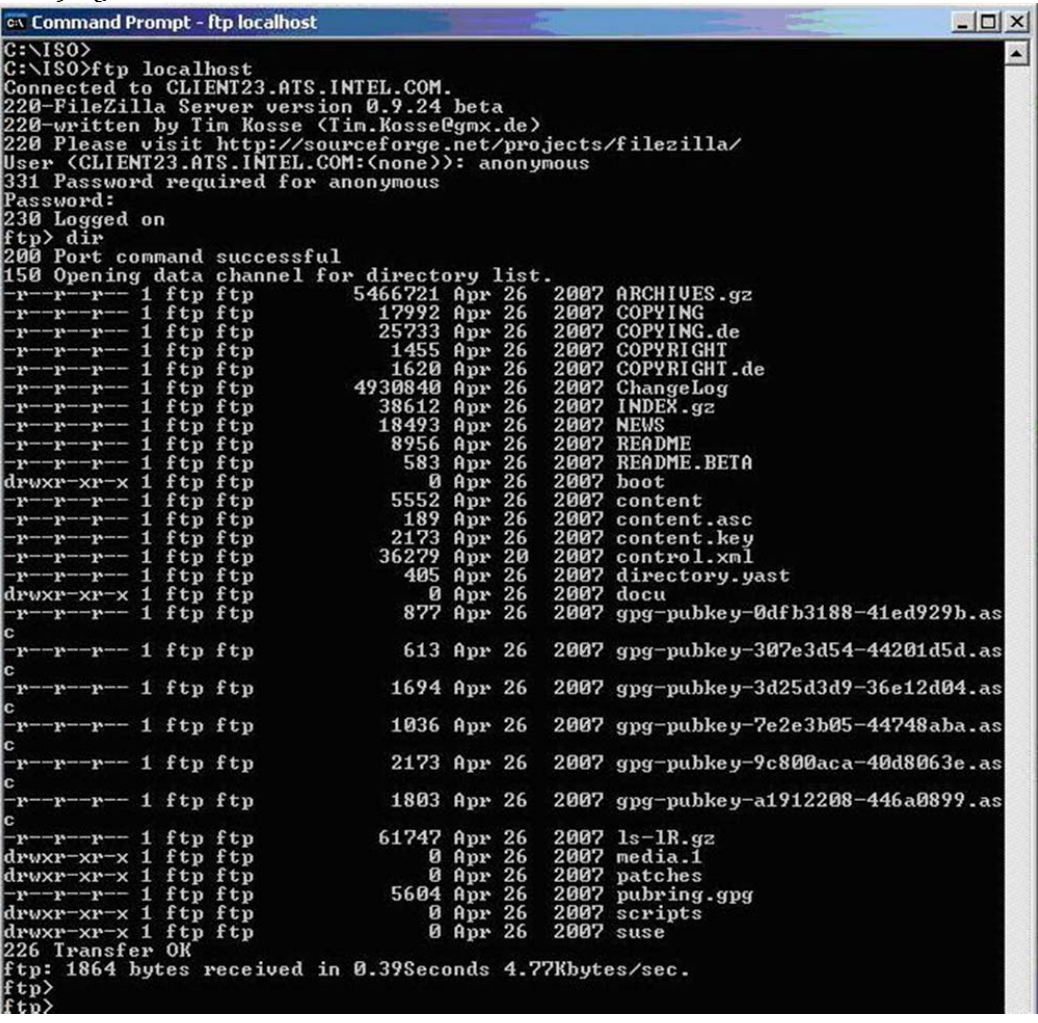

- 15. The Filezilla FTP server is now setup and ready to use
- 16. Log in CMM-GUI
- 17. Create a Storage Pool and Virtual Drive
- 18. Assign to a compute module as LUN 0
- 19. Via GUI select the compute module's Remote KVM session and select CD-ROM Redirection and map to the DVD-drive-letter (x) on client
- 20. Power on the compute module via GUI
- 21. When presented with Red Hat Boot Option table, hit F2 then type following at the boot prompt: linux text askmethod

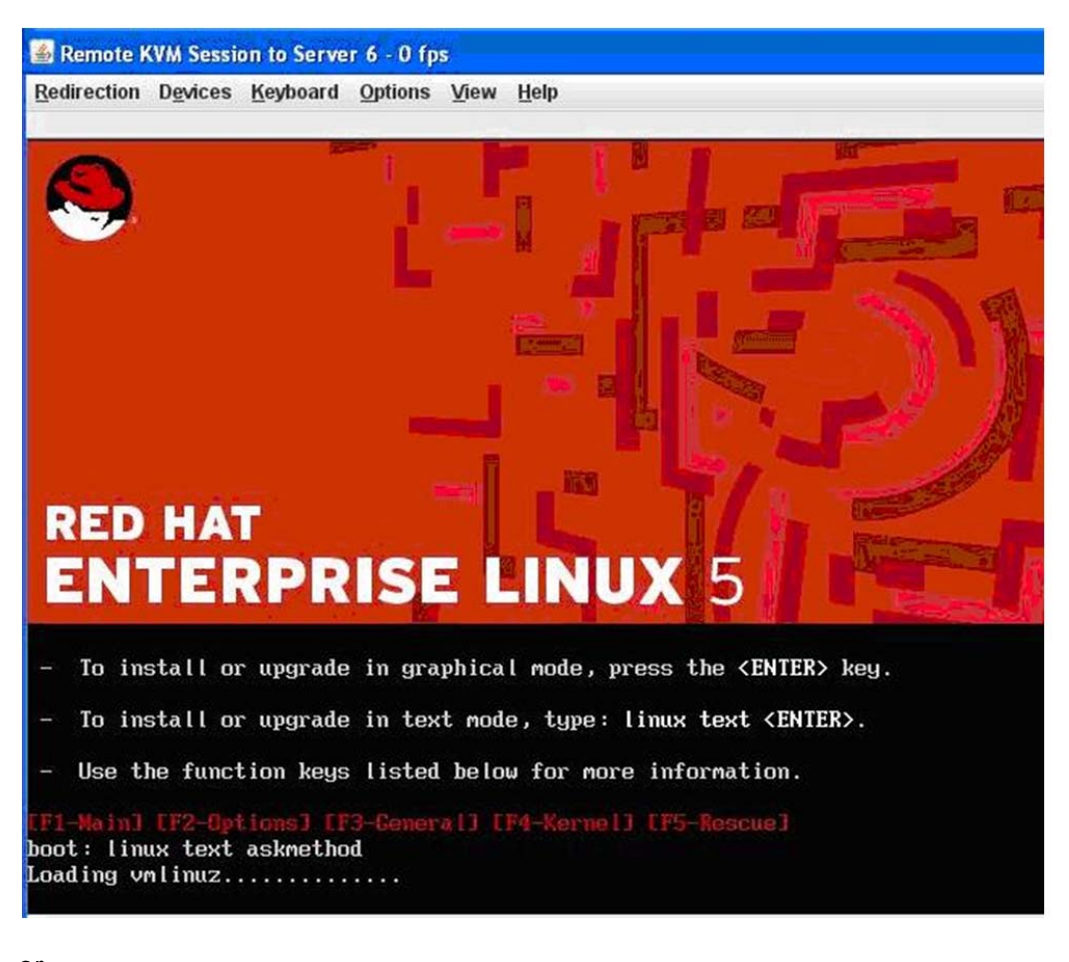

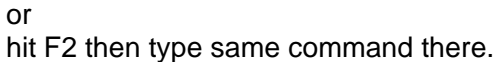

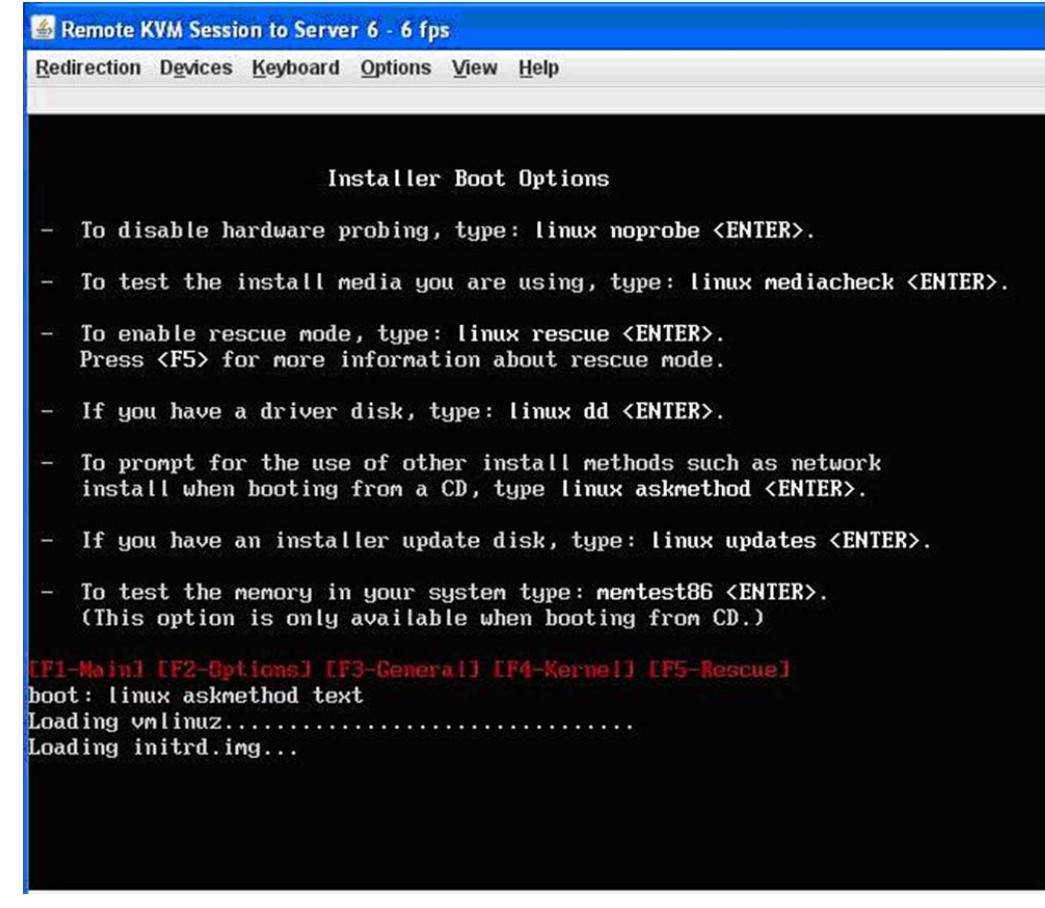

- 22. When asked for Installation Method Select FTP then click OK
- 23. When asked for Networking Device Select (hi-lite) eth0 as your main interface then click OK (Use TAB key to move around)
- 24. When presented dialog Configure TCP/IP Select IPv4 and deselect IPv6 and OK
- 25. On the RedHat's FTP Setup page, enter as: FTP site name: x.x.x.x (your client IP) RH Enterprise Linux Server Directory: /

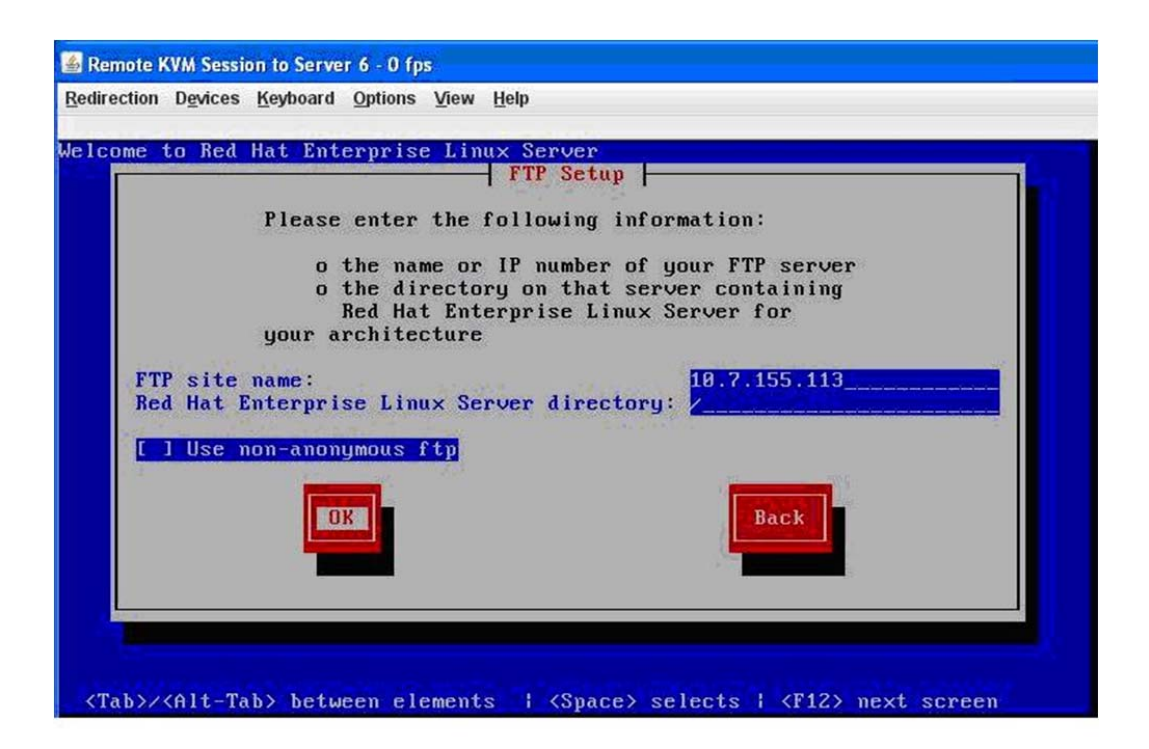

#### 26. Select DHCP mode when asked for network configuration for Eth0 and Eth1

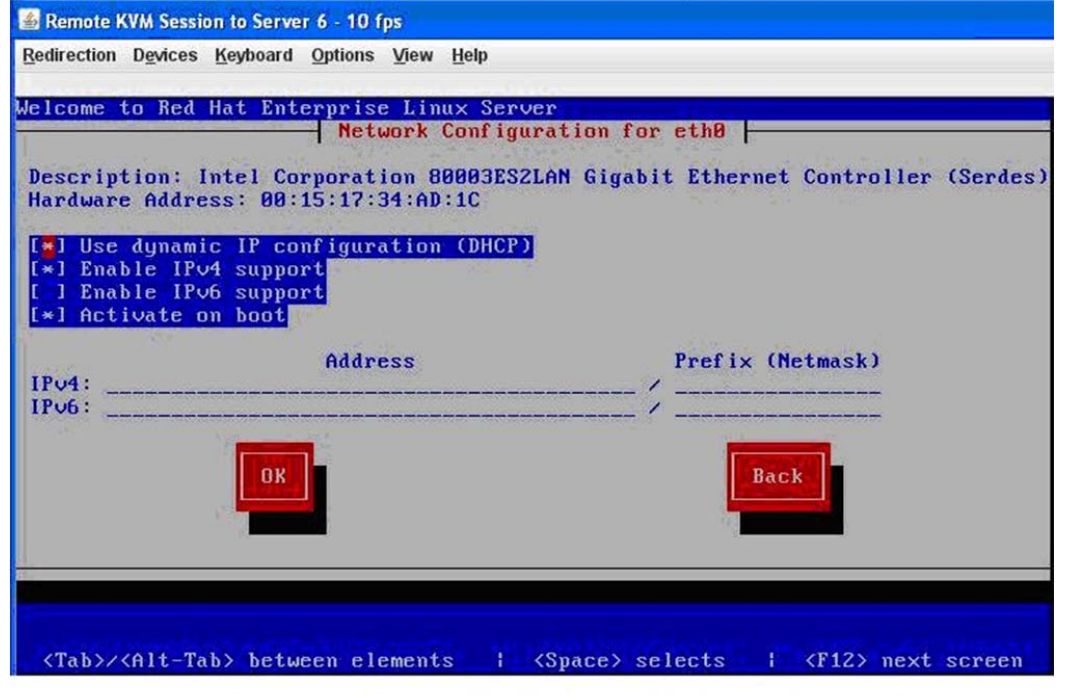

## **6.4 SuSE Linux Enterprise Server 10 (32 & 64 bit) Remote**

### **Installation Method**

Method for performing SuSE Linux Enterprise Server 10 Installation via SMB

Guideline: Configure the MFSYS25 system as follows:

- 1. Ensure P2.0.5 or later SW stack is loaded
- 2. Management Module, Ethernet Switch (1 port and with compute module ports in default vlan 1 setup) and client (desktop/laptop) in same network
- 3. Client requires DVD unit installed direct or via USB port
- 4. Disable client's Firewall
- 5. Share the client's DVD-unit with "all read/write permissions"

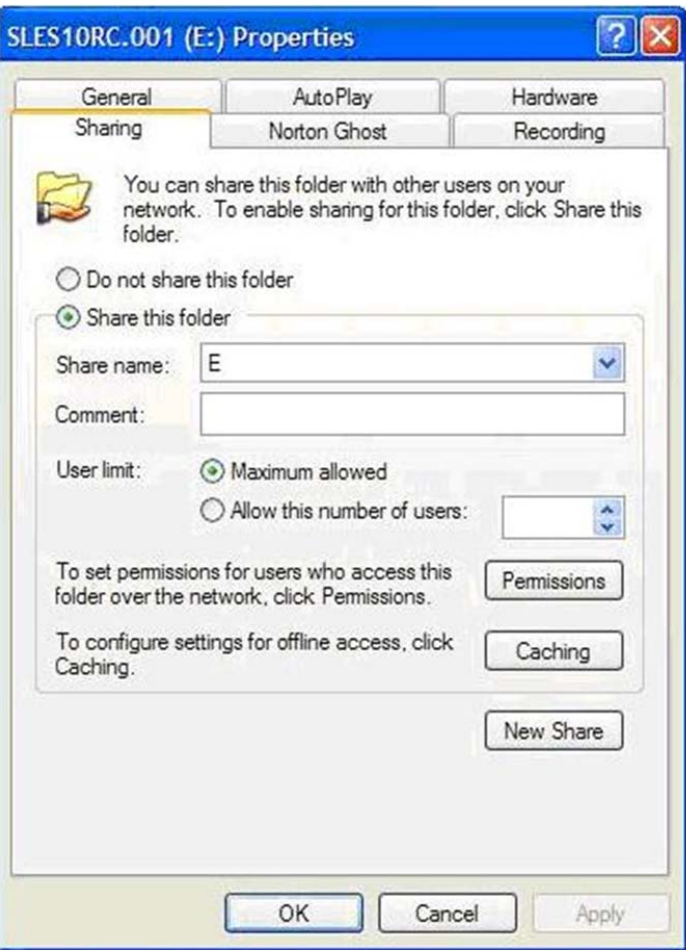

- 6. Log into CMM and via GUI create a Storage Pool and Virtual Drive and assign it to the compute module as LUN 0.
- 7. Via GUI select the compute module's Remote KVM session and select CD-ROM Redirection and map to the DVD-drive-letter (E) on client
- 8. Select Video color resolution = High
- 9. Power on the compute module via the GUI
- 10. When server boots to the option table, use down-arrow key to select second option from the given list "Installation" then type (Boot Options line): install=smb://x.x.x.x/drive-letter where:

x.x.x.x : your client's IP

drive-letter : the client's DVD unit drive letter assigned by OS (in example it is E)

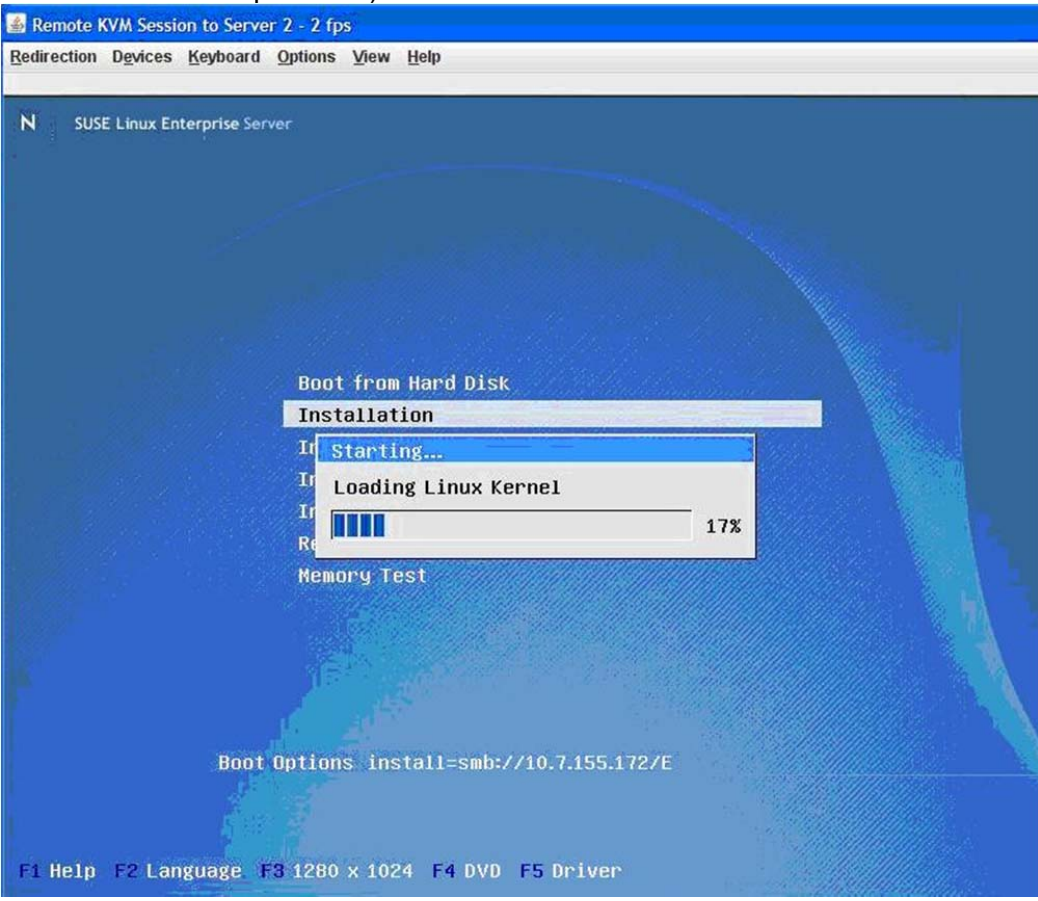

11. The installation process will result in a reboot in about 25 minutes 12. The whole SLES installation will finish in about 45 minutes